## **Interface de gestion Guide de l'utilisateur**

 pour les gestionnaires de marque audio/vidéo

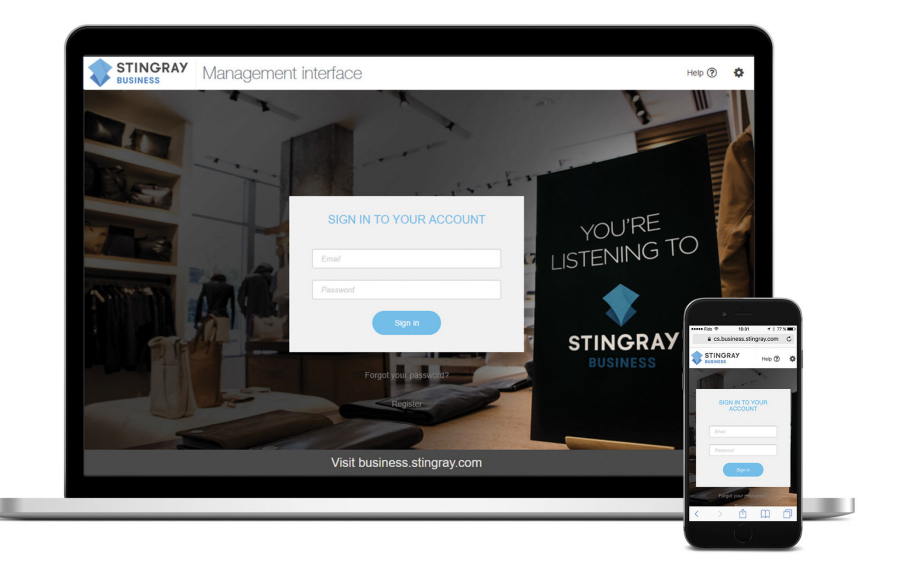

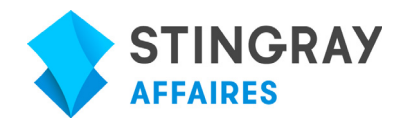

Stingray affaires - 21/6/18

© 2018 Groupe Média Stingray Digital. Tous droits réservés. STINGRAYMD et les autres marques et logos reliés sont des marques de commerce du Groupe Média Stingray Digital au Canada, aux États-Unis et dans les autres territoires. Tous les autres produits et dénominations sociales mentionnés dans le présent document sont des marques de commerce de leurs propriétaires respectifs

## **Table des matières**

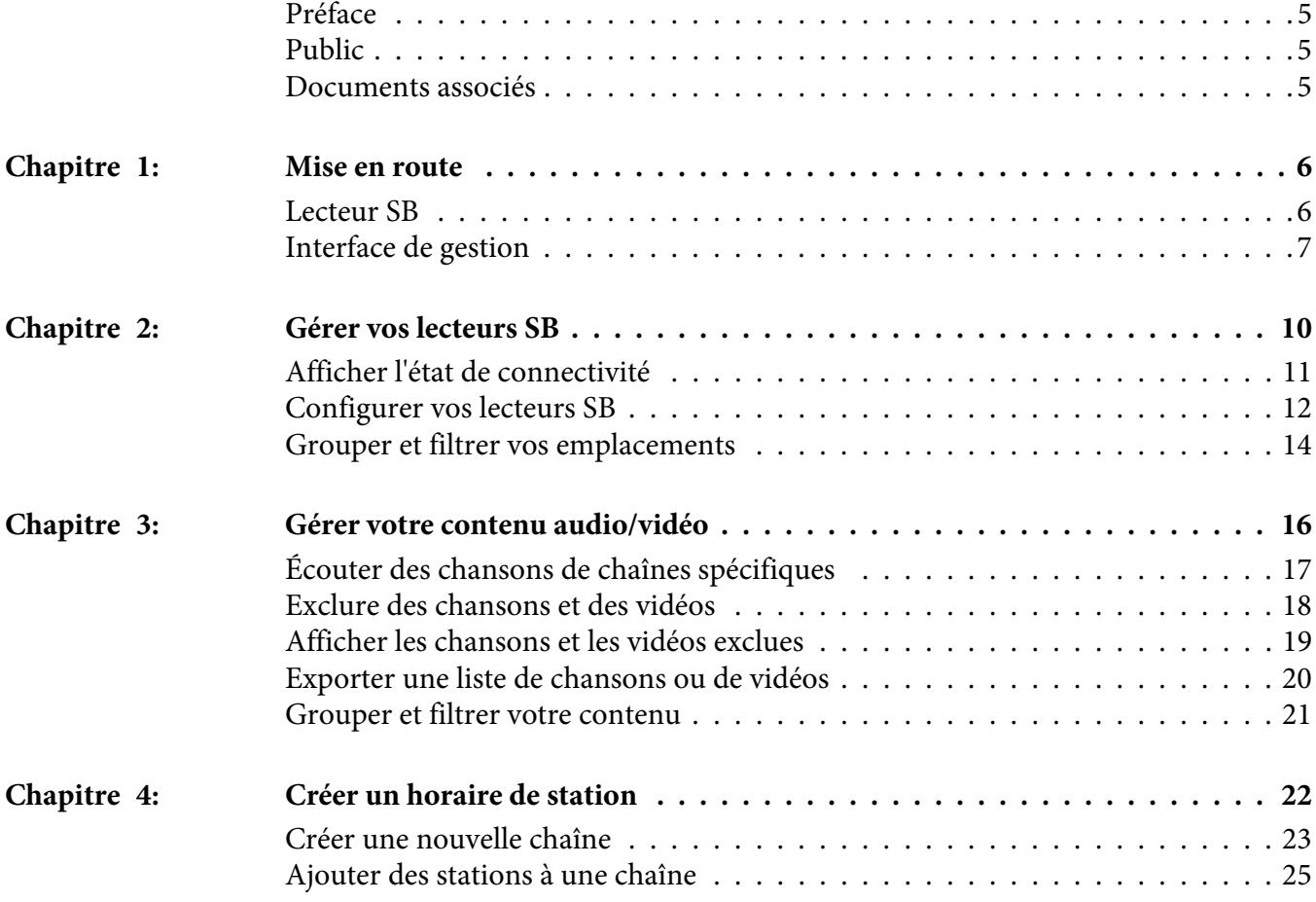

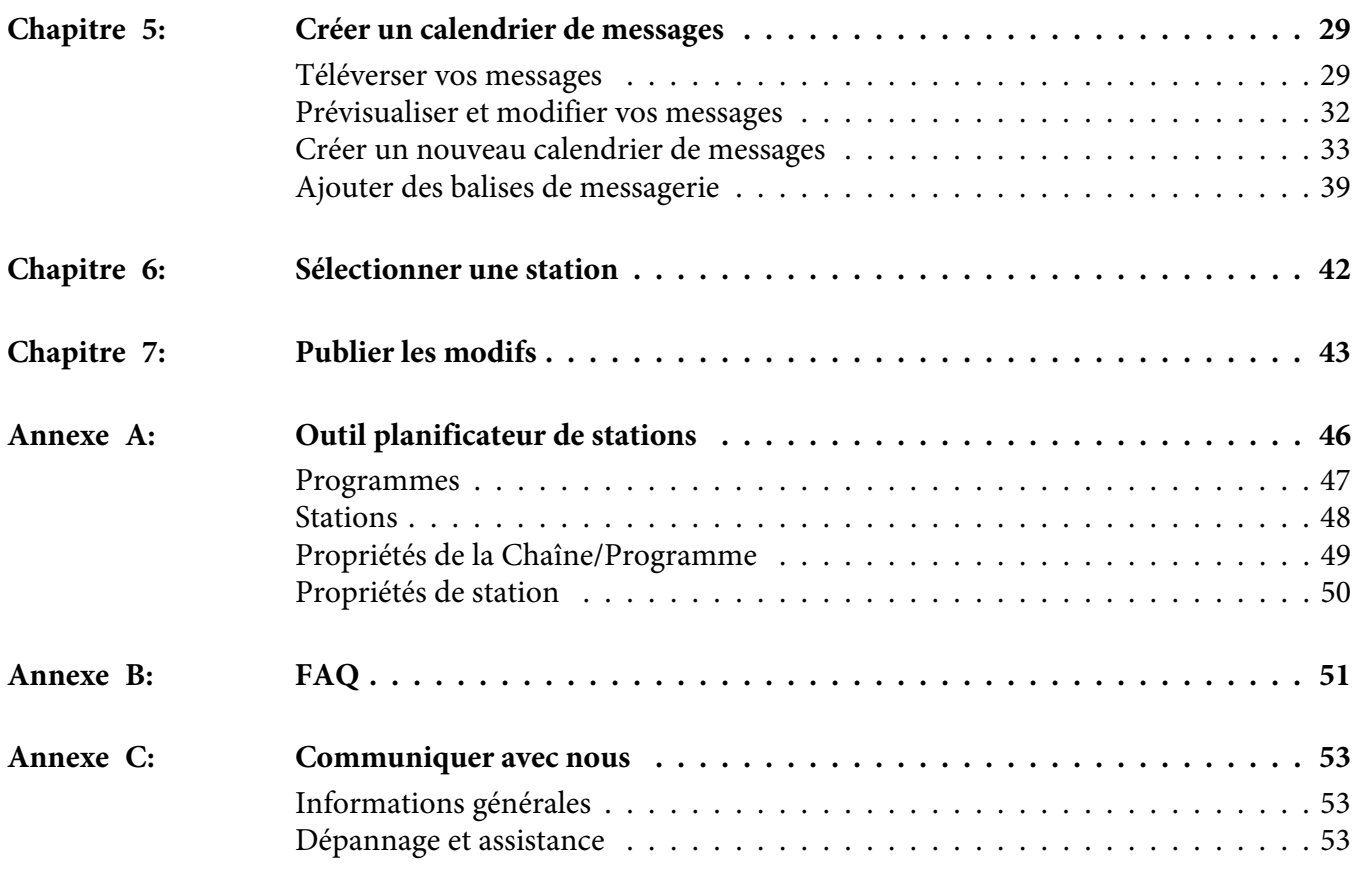

## **Préface**

<span id="page-4-0"></span>L'Interface de gestion : Guide de l'utilisateur pour les gestionnaires de marque audio/vidéo fournit des conseils sur la manière d'utiliser l'interface de gestion pour gérer et dépanner votre lecteur SB en magasin, gérer votre contenu audio/vidéo et créer des chaînes et des calendriers de messages.

## <span id="page-4-1"></span>**Public**

Ce document est destiné aux gestionnaires de marque audio/vidéo.

## <span id="page-4-2"></span>**Documents associés**

Pour plus de renseignements sur le lecteur SB, consultez les documents suivants :

• Guide d'installation du lecteur SB

## **1 Mise en route**

<span id="page-5-0"></span>En tant que gestionnaire affilié, vous avez accès à toutes vos marques et à tous les outils requis pour les gérer. Cela comprend la création des horaires de stations, la programmation des messages promotionnels, la consultation de l'information relative au lecteur SB et plus encore. Toutes ces configurations sont effectuées dans l'interface de gestion.

#### <span id="page-5-1"></span>**Lecteur SB**

Le lecteur Stingray Box (SB) est un système multimédia puissant qui vous aide à créer une expérience en magasin attrayante, qu'il s'agisse de stations musicales/vidéo personnalisées, de messages ciblés, d'affichage numérique séduisant ou d'autres éléments promotionnels.

Le lecteur SB contient déjà le contenu audio/vidéo auquel vous avez souscrit. Le centre de contrôle en ligne du lecteur SB (l'interface de gestion) vous donne accès à la configuration complète de son contenu, ses horaires et ses messages. Pour plus de renseignements sur le lecteur SB, consultez : Guide d'installation du lecteur SB.

## <span id="page-6-0"></span>**Interface de gestion**

L'interface de gestion est le centre de contrôle qui permet de configurer votre lecteur SB. Selon votre niveau d'accès, vous pouvez gérer votre contenu numérique en magasin, créer votre calendrier de programmation de contenu et gérer vos messages personnalisés.

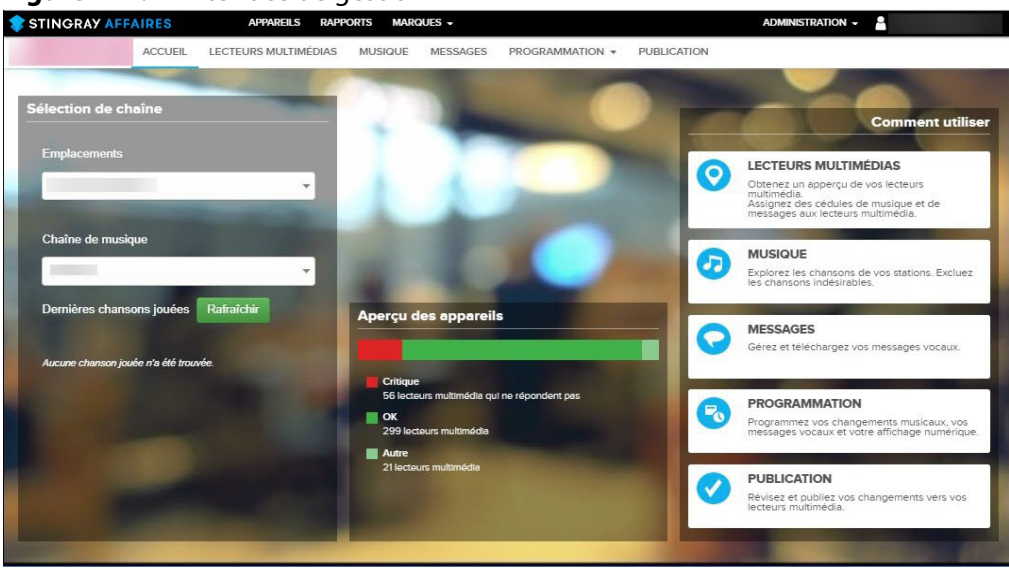

<span id="page-6-1"></span>**Figure 1-1:** L'interface de gestion

Pour accéder à l'interface de gestion, depuis un navigateur Web $^{\rm l}$ , aller à [cs.business.stingray.com](http://cs.business.stingray.com) et saisissez votre courriel et votre mot de passe enregistrés.

**Figure 1-2:** Connexion à l'interface de gestion

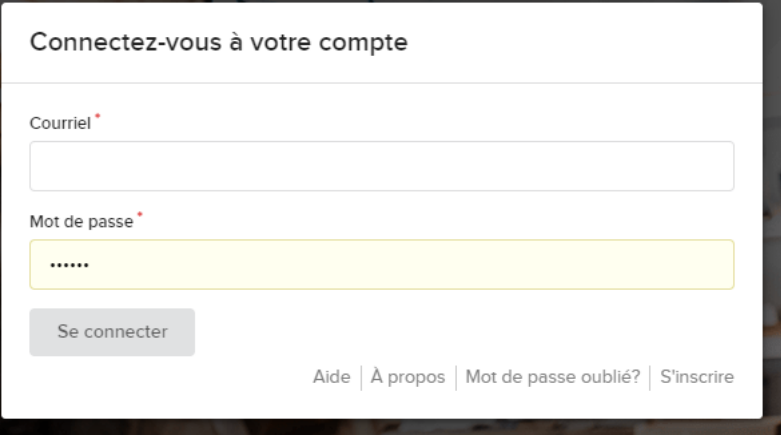

La page Tableau de bord, illustrée à la [Figure 1-1,](#page-6-1) apparaît. Vous pourrez accéder, à partir de cette page, à chaque section de l'interface de gestion. Pour

<sup>1.</sup>L'interface de gestion est prise en charge par le navigateur Web Google Chrome.

plus d'informations sur le Tableau de bord, veuillez vous référer à la ["Tableau](#page-7-0)  [de bord" sur page 8](#page-7-0).

**NOTE:** Pour créer un nouveau compte, depuis la page de connexion de l'interface de gestion, cliquez sur **Se connecter** ou communiquez avec le service à la clientèle de Stingray au 1 888 685-2486 ou à l'adresse [businesssupport@stingray.com.](mailto:businesssupport@stingray.com) Si vous avez oublié votre mot de passe, ou si vous êtes un nouvel utilisateur et avez besoin de changer votre mot de passe temporaire, saisissez votre adresse de courriel dans le champ **Courriel** puis cliquez sur **Mot de passe oublié**. Un courriel indiquant comment réinitialiser votre mot de passe est alors envoyé.

#### <span id="page-7-0"></span>**Tableau de bord**

Le Tableau de bord est la première page qui s'affiche lorsque vous vous connectez à l'interface de gestion. Il vous permet d'avoir un aperçu visuel de l'état de vos appareils, de syntoniser différentes chaînes musicales en plus de vous proposer plusieurs liens utiles.

Tel qu'illustré à la [Figure 1-1](#page-6-1), trois panneaux s'affichent sur le Tableau de bord de l'interface de gestion: Sélection de chaîne, Aperçu des appareils et Comment utiliser.

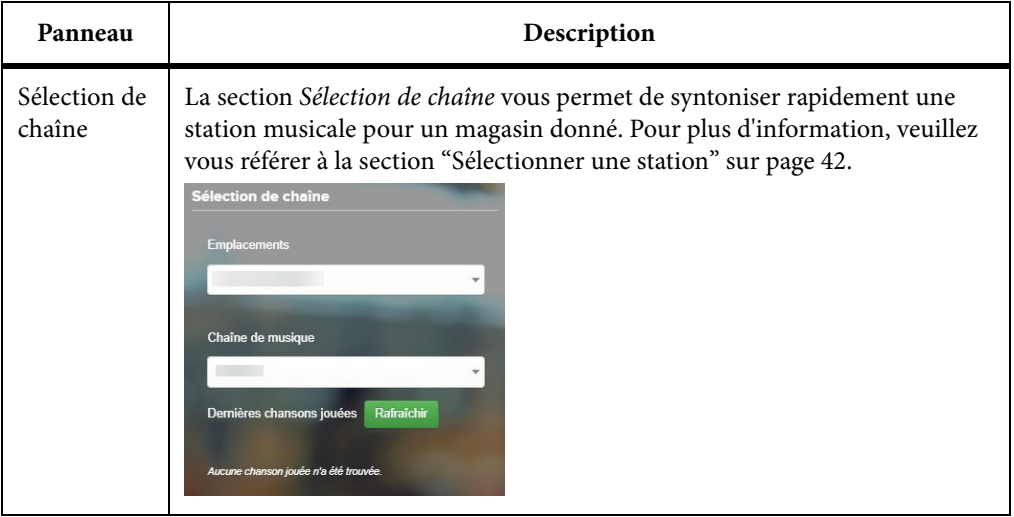

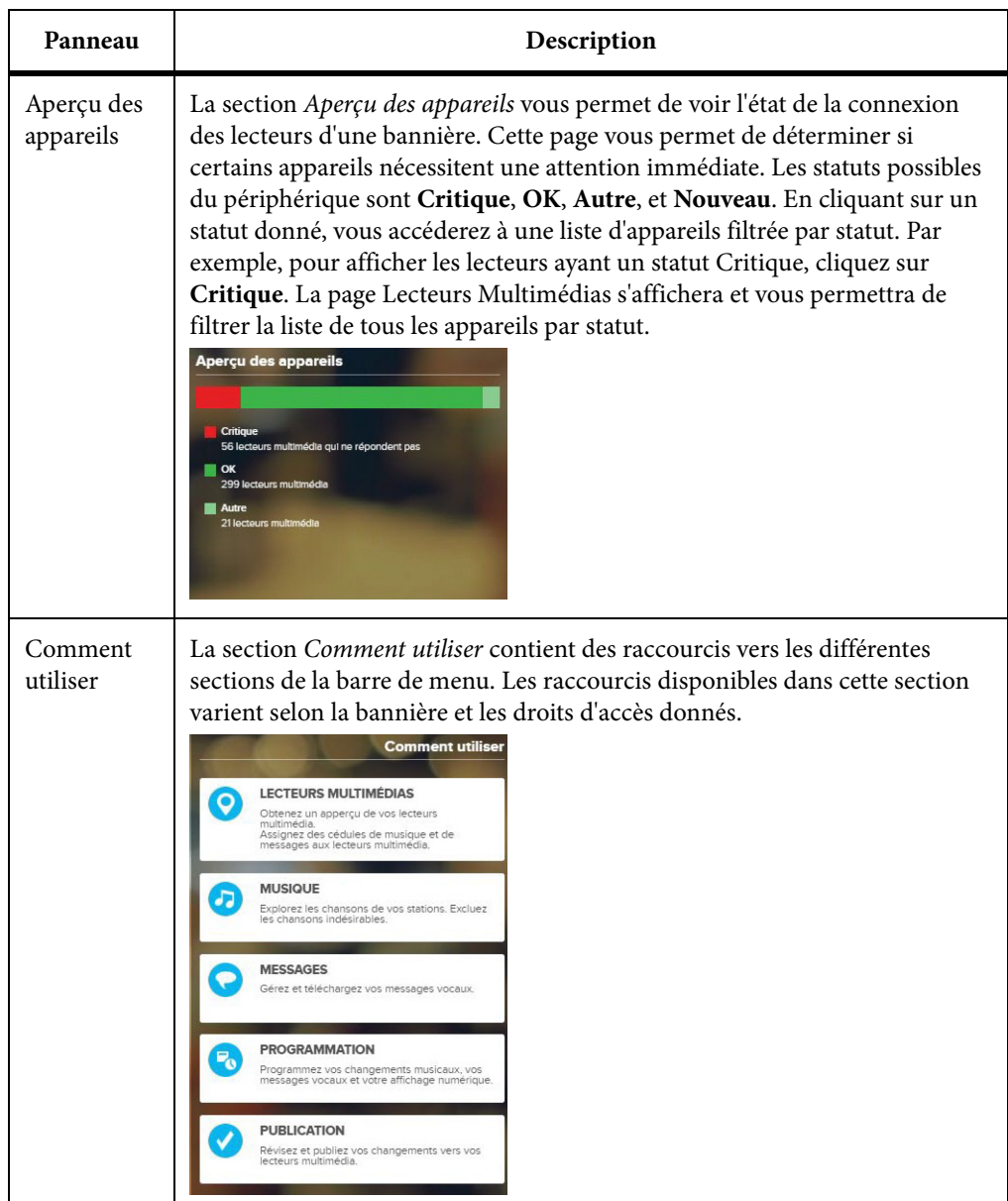

# <span id="page-9-2"></span><span id="page-9-0"></span>**2 Gérer vos lecteurs SB**

Vous pouvez surveiller et gérer vos lecteurs SB à partir de la page des lecteurs multimédias dans l'interface de gestion.

La page des lecteurs multimédias affiche des renseignements importants sur tous les lecteurs SB activés qui sont sur le terrain. Vous pouvez rapidement consulter l'état de vos lecteurs, vos emplacements de magasins, vos stations et plus encore. Pour ouvrir la page des lecteurs multimédias, cliquez sur **Lecteurs multimédias** dans le menu de l'interface de gestion.

|   |                                                                         |   |                     |         |                |            |                   | <b>Minimum</b>           | <b>Détail</b><br><b>Tous</b> |
|---|-------------------------------------------------------------------------|---|---------------------|---------|----------------|------------|-------------------|--------------------------|------------------------------|
|   | Déplacez une colonne ici pour grouper les résultats selon cette colonne |   |                     |         |                |            |                   |                          |                              |
|   | État                                                                    |   | <b>Magasin</b>      | Zone    | Nom du lecteur | Plateforme | Adresse           | Chaîne d'état de lecture |                              |
|   | Choisir un filtre                                                       | ▼ |                     |         |                |            |                   |                          |                              |
| 審 | 4                                                                       |   | 各 Bureau Boisbriand | General | S001982        | A          | 4555 grande allee | Default Always On        |                              |
| 棄 |                                                                         |   | 4 001               | General | S001986        | Δ          | 4555 grande allee | Default Always On        |                              |
| 審 |                                                                         |   | ● 014               | General | S001999        | A          | 4555 grande allee | Default Always On        |                              |
| 審 |                                                                         |   | ● 015               | General | S002000        | A          | 4555 grande allee | Default Always On        |                              |
| 棄 | ÷                                                                       |   | ● 016               | General | S002001        | A          | 4555 grande allee | Default Always On        |                              |
| 棄 | 4                                                                       |   | ● 017               | General | S002002        | A          | 4555 grande allee | Default Always On        |                              |
| 棄 | 4                                                                       |   | ● 018               | General | S002003        | A          | 4555 grande allee | Default Always On        |                              |
| 審 | <b>III</b>                                                              |   | & usb01             | General | S002747        | A          | 730 wellington    | Default Always On        |                              |
| 棄 | 4                                                                       |   | 谷 usb02             | General | S002748        | ۰          | 730 wellington    | Default Always On        |                              |

<span id="page-9-1"></span>**Figure 2-1:** Accéder à la page des lecteurs multimédias

**NOTE:** Comme illustré dans [Figure 2-1,](#page-9-1) les boutons Minimal, Détails et Tous sur la page des lecteurs multimédias modifient la quantité d'informations affichée. Par exemple, cliquer sur Minimal masque les colonnes Nom du lecteur et Code d'activation, ne laissant que les informations de base sur le lecteur SB.

Le tableau suivant décrit chaque colonne de la page des lecteurs multimédias.

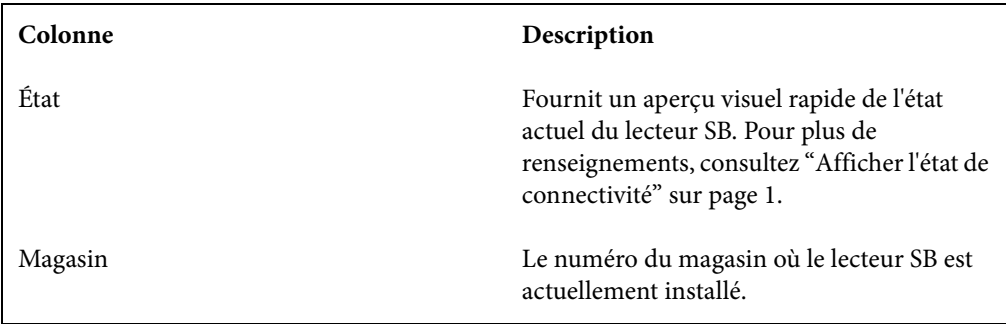

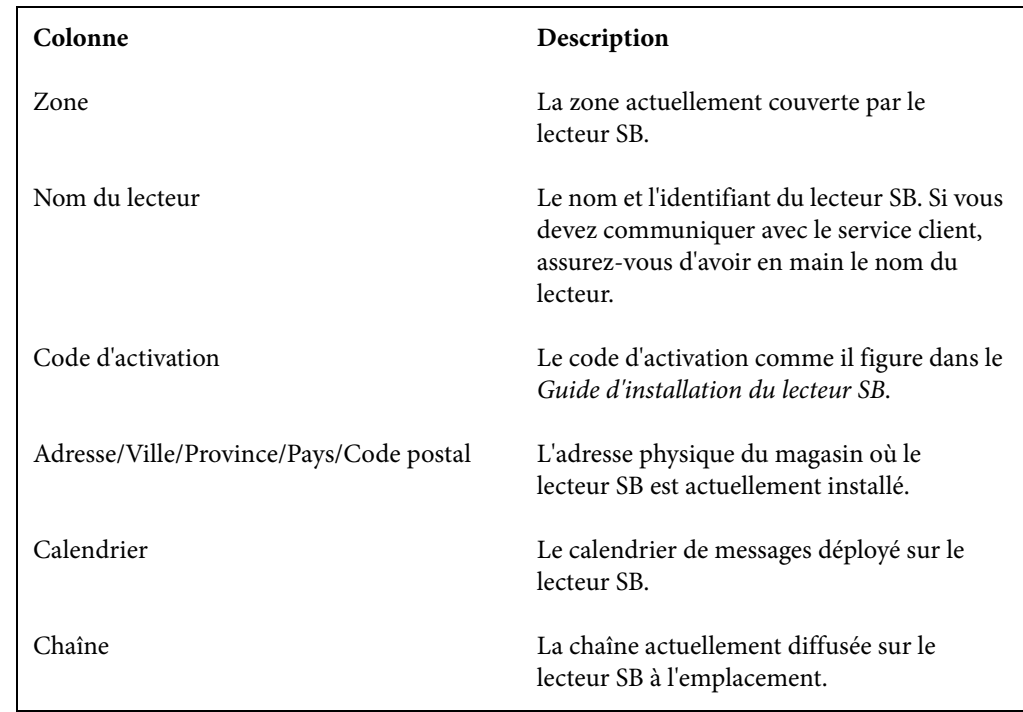

**NOTE:** Pour exporter le contenu de la page des lecteurs multimédias, cliquez sur **Exporter** dans le coin inférieur gauche du navigateur Web. La fenêtre d'exportation des données de la grille s'affiche. Dans la fenêtre, sélectionnez un type de fichier, puis cliquez sur **Exporter**. Le fichier est alors téléchargé sur votre ordinateur.

## <span id="page-10-0"></span>**Afficher l'état de connectivité**

Dans la page des lecteurs multimédias, vous pouvez voir les facteurs qui affectent les performances d'un lecteur SB en consultant les icônes de notification situées dans la colonne État.

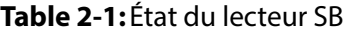

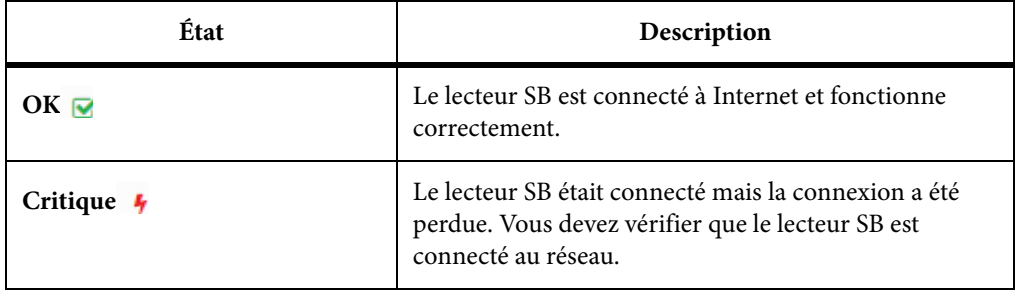

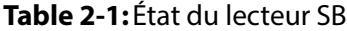

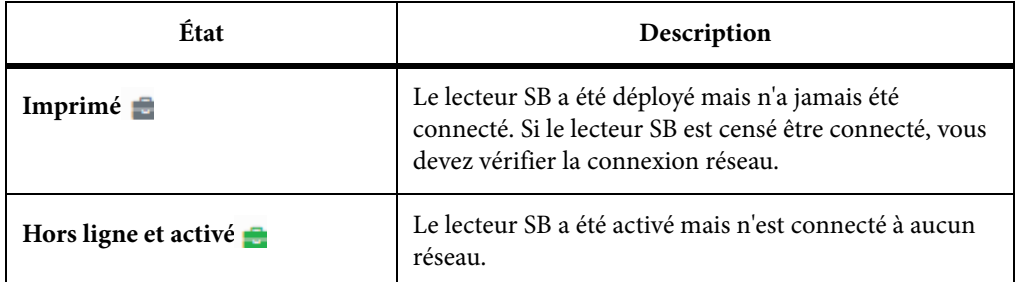

## <span id="page-11-0"></span>**Configurer vos lecteurs SB**

Dans la page des lecteurs multimédias, vous pouvez préciser la chaîne, le calendrier, l'état de diffusion et les balises de messagerie des lecteurs SB pour un ou plusieurs magasins.

1. Dans la page des lecteurs multimédias, cochez les cases associées aux lecteurs SB/emplacements à configurer. **Figure 2-2:** Sélectionner des lecteurs SB/emplacements

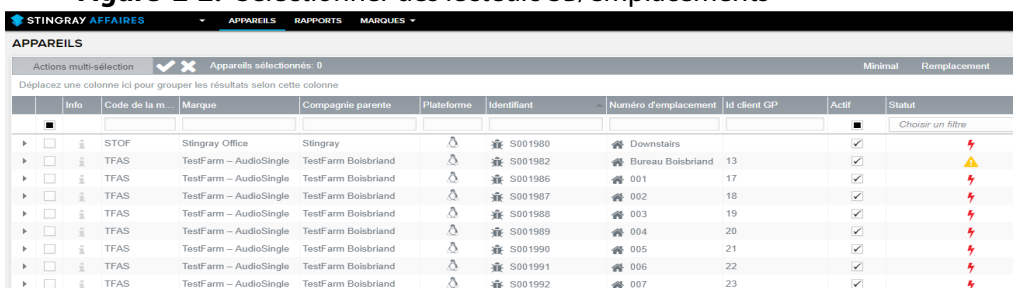

#### 2. Dans le coin inférieur gauche de l'interface de gestion, cliquez sur **Modifier**.

RÉSULTAT DE L'ÉTAPE: La fenêtre de modification de la configuration des lecteurs multimédias s'affiche.

**Figure 2-3:** Fenêtre de modification de la configuration du lecteur multimédia

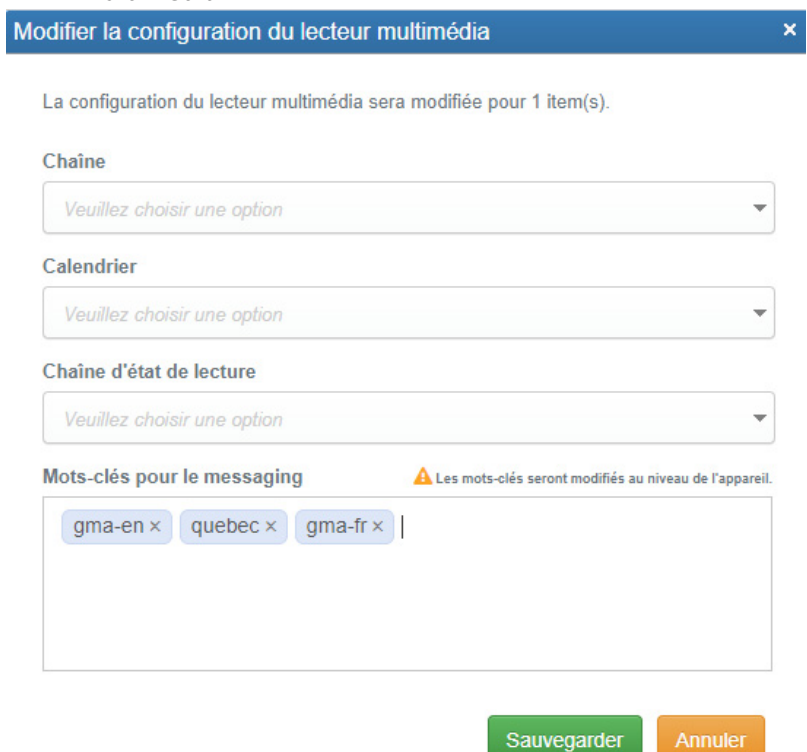

3. Dans la fenêtre, indiquez les chaînes, les calendriers de messages, les états de diffusion et les balises de messagerie des lecteurs SB sélectionnés.

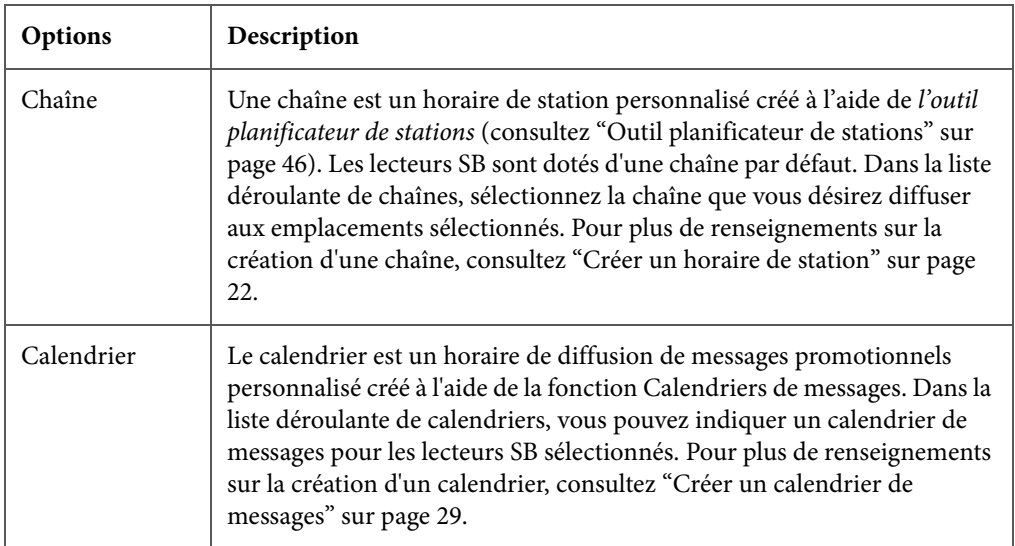

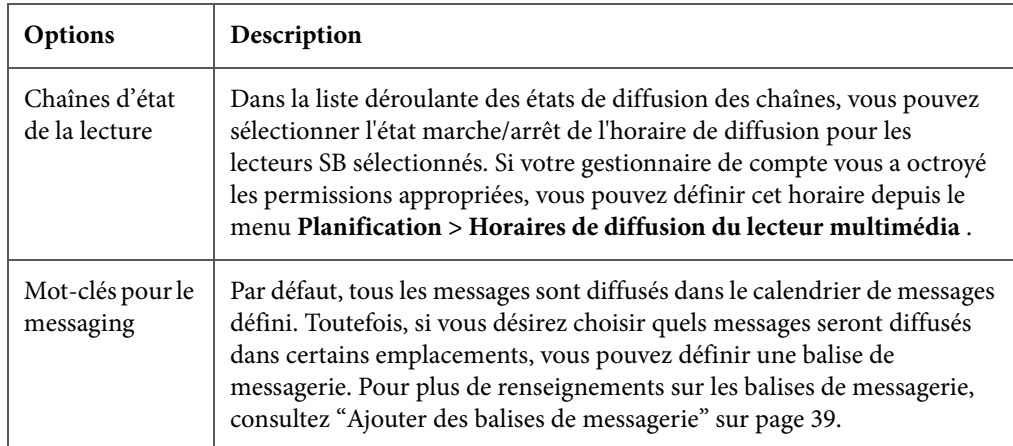

4. Lorsque vous avez terminé la configuration de vos lecteurs SB, cliquez sur **Sauvegarder**.

RÉSULTAT DE L'ÉTAPE: La fenêtre de modification de la configuration des lecteurs multimédias se ferme.

5. Cliquez sur **Publication** afin d'instaurer la mise à jour sur votre lecteur SB. Pour plus de renseignements, consultez ["Publier les modifs"](#page-42-1)  [sur page 43.](#page-42-1)

INFORMATION ADDITIONNELLE: Notez que les mises à jour ne seront instaurées que lorsque vous aurez publié vos modifications.

## <span id="page-13-0"></span>**Grouper et filtrer vos emplacements**

Grouper des emplacements ayant les mêmes exigences audio/vidéo permet d'appliquer les mises à jour à tous vos lecteurs SB en même temps. Cela réduit le fardeau administratif et temporel qu'impose la gestion du contenu de chaque magasin de façon individuelle.

Pour grouper des colonnes, glissez-déposez un en-tête de colonne dans le champ **Déplacez une colonne ici pour grouper les résultats selon cette colonne**.

Par exemple, en tant que gestionnaire de marque, vous pourriez vouloir instaurer la même chaîne dans tous les emplacements de Montréal. Plutôt que de parcourir la page des lecteurs multimédias ligne par ligne, vous pouvez simplement glisser-déposer la colonne Ville dans le champ de groupe.

<span id="page-14-0"></span>**Figure 2-4:** Grouper par ville

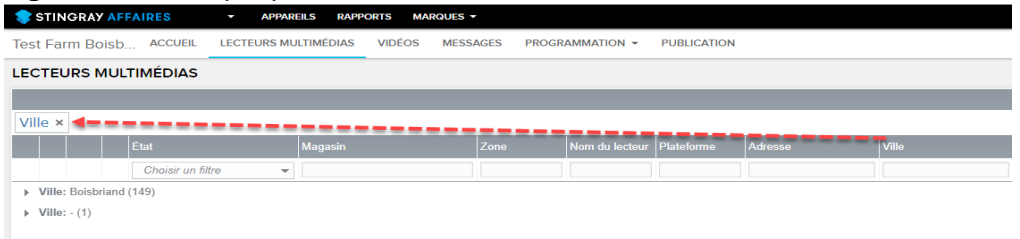

Comme illustré dans [Figure 2-4,](#page-14-0) le gestionnaire de marque peut étendre la liste **Ville : Montréal** puis sélectionner les emplacements où les modifications doivent être appliquées avant de cliquer sur **Modifier** pour changer les chaînes sélectionnées.

**Figure 2-5:** Sélectionner des emplacements

|               |   | Etat                    | <b>Magasin</b> | Zone    | Nom du lecteur Plateforme |   | Adresse                          | <b>Ville</b> | Province       | Pays | Code postal    |
|---------------|---|-------------------------|----------------|---------|---------------------------|---|----------------------------------|--------------|----------------|------|----------------|
|               |   | Choisir un filtre<br>÷  |                |         |                           |   |                                  |              |                |      |                |
| <b>EXTERN</b> | 審 | ☞                       | 沓              | General | P011571                   | ۰ | 730, Wellington Street           | Montreal     | QC             | CA   | <b>H3C 1T4</b> |
| $\mathbf{F}$  | 章 | $\overline{\mathbf{S}}$ | 备2             | General | P011572                   | ۰ | 730, Wellington Street           | Montreal     | QC             | CA   | <b>H3C 1T4</b> |
| ▶□ 棄          |   | ☞                       | 备 3            | General | P011573                   | ۰ | 730. Wellington Street.          | Montreal     | $_{\text{QC}}$ | CA   | <b>H3C 1T4</b> |
| ▶ □ 章         |   | $\overline{\mathbf{S}}$ | 备 4            | General | P011574                   | ۰ | 730, Wellington Street, Montreal |              | QC             | CA   | <b>H3C 1T4</b> |
| ▶ □ 金         |   | $\overline{\mathbf{v}}$ | 备 5            | General | P011575                   | ۰ | 730, Wellington Street,          | Montreal     | OC             | CA   | <b>H3C 1T4</b> |

Pour valider les changements dans les lecteurs SB, cliquez sur **Publication** dans le menu de l'interface de gestion. Pour plus de renseignements, consultez ["Publier les modifs" sur page 43](#page-42-1).

#### **Filtrer vos emplacements**

Toute colonne de page de lecteur multimédia peut être filtrée en saisissant l'information voulue dans les champs de texte vides.

Il est aussi possible de trier les données en cliquant sur l'en-tête de la colonne que vous désirez afficher par ordre alphabétique ou chronologique.

**Figure 2-6:** Filtrer par emplacement

| <b>Adresse</b>          | <b>Ville</b> |  |
|-------------------------|--------------|--|
|                         | Mon          |  |
| 730, Wellington Street  | Montreal     |  |
| 730. Wellington Street  | Montreal     |  |
| 730. Wellington Street. | Montreal     |  |
| 730, Wellington Street, | Montreal     |  |
| 730, Wellington Street, | Montreal     |  |

## <span id="page-15-0"></span>**3 Gérer votre contenu audio/vidéo**

Que vous ayez choisi parmi nos collections préprogrammées de contenu audio ou vidéo, ou conçu une solution totalement unique, vous voudrez assurément encore avoir votre mot à dire sur ce qui est diffusé dans vos magasins. Pour ce faire, dans le menu de l'interface de gestion, sélectionnez **Musique** (ou **Vidéo**).

#### **Figure 3-1:** Page Musique

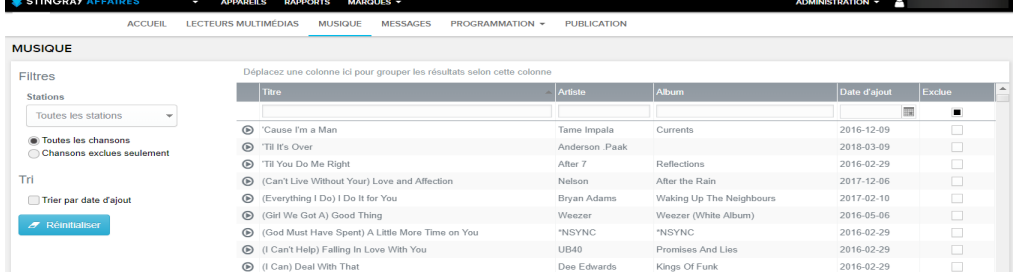

Depuis la page Musique (ou Vidéo), vous pouvez avoir un aperçu des chansons ou des vidéos, exclure les pistes indésirables, filtrer votre contenu et explorer la liste des pistes.

## <span id="page-16-0"></span>**Écouter des chansons de chaînes spécifiques**

Dans la page Musique (ou Vidéo), vous pouvez avoir un aperçu de la liste de chansons d'une chaîne.

**Figure 3-2:** Prévisualiser des chaînes dans la page Musique

| <b>MUSIQUE</b>                                           |                                                                         |                                  |                           |                         |
|----------------------------------------------------------|-------------------------------------------------------------------------|----------------------------------|---------------------------|-------------------------|
| Filtres                                                  | Déplacez une colonne ici pour grouper les résultats selon cette colonne |                                  |                           |                         |
| <b>Stations</b>                                          | Titre                                                                   | Artiste                          | Abum                      | Date d'ajout<br>Exclue: |
| Toutes les stations<br>$\;$                              |                                                                         |                                  |                           | 展                       |
|                                                          | $\circledcirc$<br>'Cause I'm a Man                                      | Tame Impala                      | Currents                  | 2016-12-09              |
| <b>Coutes</b> les chansons<br>Chansons exclues seulement | Til It's Over                                                           | Anderson Paak                    |                           | $\Box$<br>2018-03-09    |
|                                                          | <sup>O</sup> Til You Do Me Right                                        | After 7                          | Reflections               | o<br>2016-02-29         |
| Tri.                                                     | Can't Live Without Your) Love and Affection                             | Nelson                           | After the Rain            | 2017-12-06              |
| Trier par date d'ajout                                   | Everything I Do) I Do It for You                                        | Brvan Adams                      | Waking Up The Neighbours  | 2017-02-10              |
| $\sigma$ Réinbaliser                                     | Si (Girl We Got A) Good Thing                                           | Weezer                           | Weezer (White Album)      | 2016-05-06              |
|                                                          | 6 (God Must Have Spent) A Little More Time on You                       | "NSYNC                           | "NSYNC                    | 2016-02-29              |
|                                                          | C (I Can't Help) Falling In Love With You                               | <b>UB40</b>                      | Promises And Lies         | 2016-02-29              |
|                                                          | C (I Can) Deal With That                                                | Dee Edwards                      | Kings Of Funk             | Ξ<br>2016-02-29         |
|                                                          | C (I Don't Want To Go To) Chelsea                                       | Elvis Costello & The Attractions | This Year's Model         | $\Box$<br>2016-12-09    |
|                                                          | <b>Baby One More Time</b>                                               | <b>Britney Spears</b>            | Baby One More Time        | $\Box$<br>2016-02-29    |
|                                                          | <sup>10</sup> Seconds                                                   | Jazmine Sullivan                 | Love Me Back              | 2016-02-29              |
|                                                          | <b>B</b> 100 Years                                                      | Five for Fighting                | The Battle for Everything | 2016-12-09              |

1. Sous la section Filtres, sélectionnez une chaîne dans la liste déroulante de **Stations**.

**Figure 3-3:** Choisir une chaîne dans la liste de stations

#### **Filtres**

**Stations** 

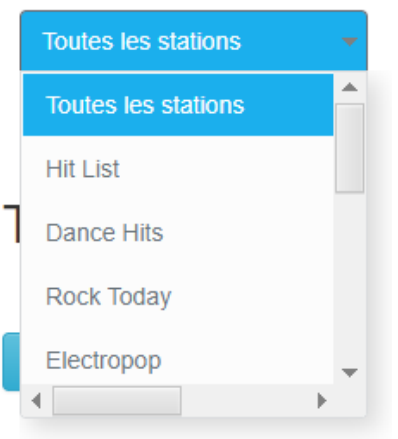

RÉSULTAT DE L'ÉTAPE: La section de liste de chansons se met à jour avec le contenu de la chaîne sélectionnée.

#### 2. Cliquez sur le bouton Lecture<sup>®</sup> d'une chanson.

RÉSULTAT DE L'ÉTAPE: S'il s'agit d'une piste audio, le lecteur audio s'affiche au bas de la fenêtre du navigateur.

**Figure 3-4:** Lecteur audio

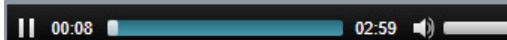

S'il s'agit d'un vidéoclip, la vidéo joue dans une fenêtre contextuelle. **Figure 3-5:** Lecteur vidéo

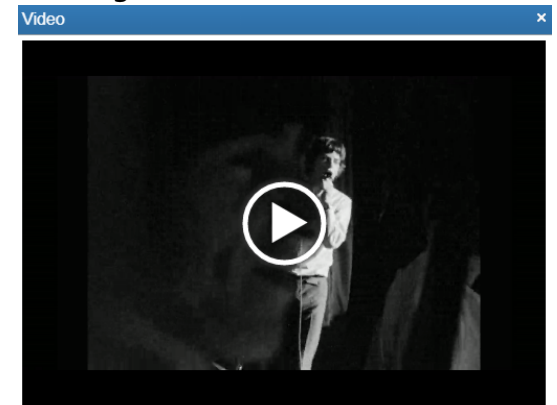

## <span id="page-17-0"></span>**Exclure des chansons et des vidéos**

Vous pouvez choisir d'exclure n'importe quelle chanson ou vidéo de vos chaînes.

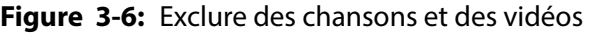

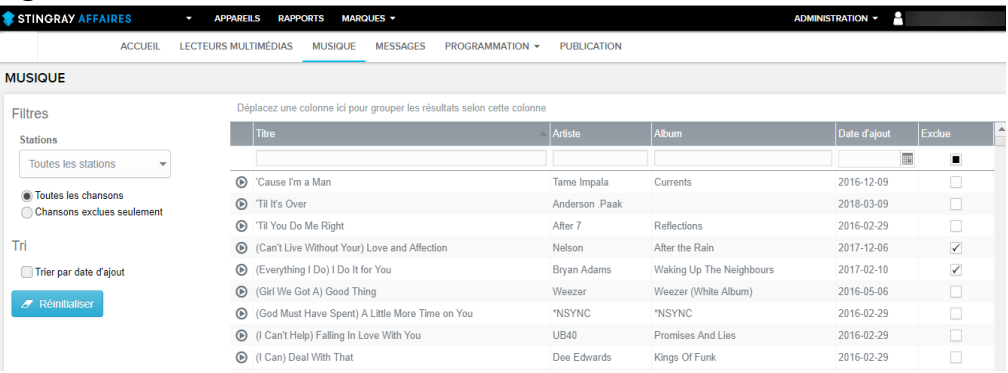

1. Dans la colonne Exclue de la page Musique (ou Vidéo), cochez les cases associées aux chansons que vous souhaitez exclure.

INFORMATION ADDITIONNELLE: Pour autoriser à nouveau une chanson, décochez la case correspondante.

2. Lorsque vous avez terminé de sélectionner les chansons, sélectionnez **Publication** dans le menu de l'interface de gestion pour instaurer vos mises à jour. Pour plus de renseignements, consultez ["Publier les](#page-42-1)  [modifs" sur page 43](#page-42-1).

RÉSULTATS:

Les chansons/vidéos sélectionnées sont exclues.

### <span id="page-18-0"></span>**Afficher les chansons et les vidéos exclues**

Dans la section Filtres, choisissez une option dans la liste déroulante Stations, puis sélectionnez **Chansons exclues seulement**. L'aperçu de la liste de chansons/vidéos se met à jour pour afficher les éléments exclus.

**Figure 3-7:** Chansons/vidéos exclues

| STINGRAY AFFAIRES                                        |                | <b>APPAREILS</b><br>J       |              | <b>RAPPORTS</b>                   | <b>MARQUES -</b>                             |                                                                         |                    |                          | <b>ADMINISTRATION V</b> | P.           |   |              |
|----------------------------------------------------------|----------------|-----------------------------|--------------|-----------------------------------|----------------------------------------------|-------------------------------------------------------------------------|--------------------|--------------------------|-------------------------|--------------|---|--------------|
|                                                          | <b>ACCUEIL</b> | <b>LECTEURS MULTIMÉDIAS</b> |              | <b>MUSIQUE</b>                    | <b>MESSAGES</b>                              | <b>PROGRAMMATION +</b>                                                  | <b>PUBLICATION</b> |                          |                         |              |   |              |
| <b>MUSIQUE</b>                                           |                |                             |              |                                   |                                              |                                                                         |                    |                          |                         |              |   |              |
| <b>Filtres</b>                                           |                |                             |              |                                   |                                              | Déplacez une colonne ici pour grouper les résultats selon cette colonne |                    |                          |                         |              |   |              |
| <b>Stations</b>                                          |                |                             | <b>Titre</b> |                                   |                                              |                                                                         | Artiste            | Album                    |                         | Date d'ajout |   | Exclue       |
| Toutes les stations                                      | $\sim$         |                             |              |                                   |                                              |                                                                         |                    |                          |                         |              | H | ✓            |
| <b>Toutes les chansons</b><br>Chansons exclues seulement |                | ⋒                           |              |                                   | (Can't Live Without Your) Love and Affection |                                                                         | Nelson             | After the Rain           |                         | 2017-12-06   |   | $\checkmark$ |
|                                                          |                | $\circledcirc$              |              | (Everything I Do) I Do It for You |                                              |                                                                         | Bryan Adams        | Waking Up The Neighbours |                         | 2017-02-10   |   | $\checkmark$ |

Pour revenir à la liste de chansons/vidéos complète, sélectionnez **Toutes les chansons**.

## <span id="page-19-0"></span>**Exporter une liste de chansons ou de vidéos**

- 1. Depuis la liste déroulante des stations, sélectionnez la station à partir de laquelle vous voulez exporter la liste de chansons ou de vidéos.
- 2. Au bas de la fenêtre du navigateur, cliquez sur **Exporter**.

RÉSULTAT DE L'ÉTAPE: La fenêtre d'exportation des données de la grille s'affiche. **Figure 3-8:** Fenêtre d'exportation des données du tableau

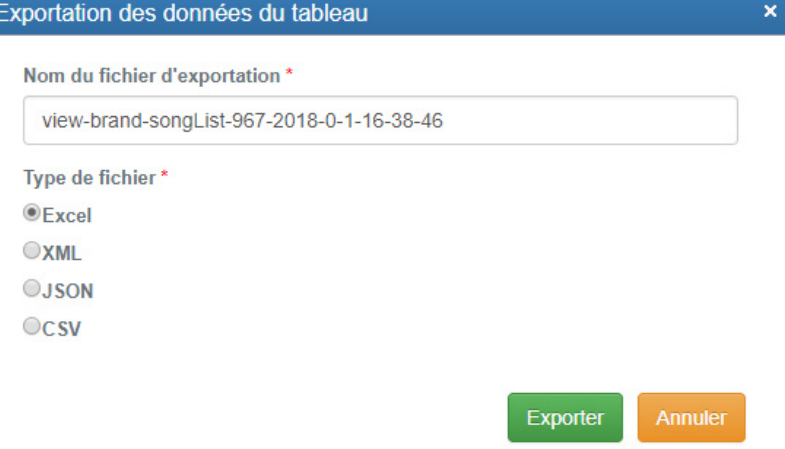

3. Dans la fenêtre, saisissez au besoin un nom plus significatif, sélectionnez le type de fichier d'exportation, puis cliquez sur **Exporter**.

RÉSULTAT DE L'ÉTAPE: Le fichier de liste de chansons/vidéos est téléchargé.

#### <span id="page-20-0"></span>**Grouper et filtrer votre contenu**

Toute colonne visible dans la page Musique (ou Vidéo) peut être filtrée en saisissant l'information dans les champs sous les en-têtes de colonne et en appuyant sur la touche **Entrer** .

**Figure 3-9:** Filtrer par artiste

|                | <b>Titre</b>          | Artiste                                  | <b>Album</b>      | Date d'ajout | <b>Exclue</b> |
|----------------|-----------------------|------------------------------------------|-------------------|--------------|---------------|
|                |                       |                                          |                   | W.           | п             |
| $\circledcirc$ | Ready For It?         | <b>Taylor Swift</b>                      | reputation        | 2018-01-06   |               |
| $\circledcirc$ | 11 Blocks             | Wrabel                                   |                   | 2016-09-16   |               |
| ◉              | 2U                    | David Guetta feat, Justin Bieber         |                   | 2018-01-06   |               |
| $\odot$        | A Different Way       | DJ Snake feat Lauv                       |                   | 2017-10-31   |               |
| $\odot$        | Ain't Giving Up       | Craig David & Sigala                     |                   | 2018-01-06   |               |
| $\odot$        | Ain't Your Mama       | Jennifer Lopez                           | Ain't Your Mama   | 2018-01-06   |               |
| $\odot$        | All About Us          | Jordan Fisher                            |                   | 2016-08-04   |               |
| $\circ$        | All Night with Matoma | The Vamps                                |                   | 2016-12-15   |               |
| $\circ$        | All or Nothing        | Lost Frequencies feat. Axel Ehnström     | Less is More      | 2017-11-23   |               |
| $\circ$        | All We Ever Knew      | The Head and the Heart                   | Signs Of Light    | 2017-02-14   |               |
| $\circledR$    | Aloha                 | Møme feat. Merryn Jeann                  |                   | 2016-08-19   |               |
| $\circledcirc$ | Alone                 | Alan Walker                              | Alone             | 2016-12-12   |               |
| ◉              | Amateur At Love       | Karl Wolf                                | The Export Vol. 1 | 2016-06-27   |               |
| $\circledcirc$ | At My Best            | Machine Gun Kelly feat. Hailee Steinfeld | Machine Gun Kelly | 2017-05-04   |               |

Il est aussi possible de trier les données par ordre alphabétique ou chronologique en cliquant sur l'en-tête de la colonne. Pour supprimer tous les filtres, sous la section Trier, cliquez sur **Réinitialiser**.

Pour grouper des colonnes, glissez-déposez un en-tête de colonne dans le champ **Glisser une colonne ici pour les grouper**.

Par exemple, comme illustré dans [Figure 3-10](#page-20-1), glisser l'en-tête Artiste dans le champ groupe la liste par artiste.

<span id="page-20-1"></span>**Figure 3-10:** Grouper par artiste

| Artiste ×                                     |                                   |       |                |        |             |  |  |  |  |
|-----------------------------------------------|-----------------------------------|-------|----------------|--------|-------------|--|--|--|--|
| <b>Titre</b>                                  | Artiste                           | Album | Date d'ajout   | Exclue | $\triangle$ |  |  |  |  |
|                                               |                                   |       | $\blacksquare$ | п      |             |  |  |  |  |
| Artiste: Taylor Swift (2)                     |                                   |       |                |        |             |  |  |  |  |
| Artiste: Wrabel (1)                           |                                   |       |                |        |             |  |  |  |  |
| Artiste: David Guetta feat. Justin Bieber (1) |                                   |       |                |        |             |  |  |  |  |
| Artiste: DJ Snake feat. Lauv (1)              |                                   |       |                |        |             |  |  |  |  |
|                                               | Artiste: Craig David & Sigala (1) |       |                |        |             |  |  |  |  |
|                                               | Artiste: Jennifer Lopez (1)       |       |                |        |             |  |  |  |  |
| Artiste: Jordan Fisher (1)                    |                                   |       |                |        |             |  |  |  |  |

## <span id="page-21-1"></span><span id="page-21-0"></span>**4 Créer un horaire de station**

L'outil planificateur de stations vous permet de créer votre horaire audio (ou vidéo) selon les préférences de vos clients et leurs habitudes de consommation. Pour commencer, dans le menu de l'interface de gestion, sélectionnez **Programmation** puis **Calendrier de stations**.

**Figure 4-1:** Outil planificateur de stations

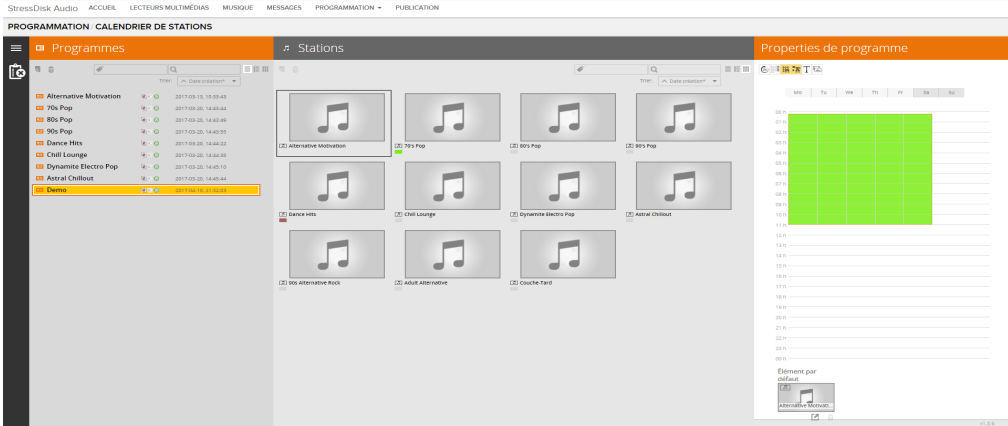

Les sections suivantes présentent les étapes de création d'un horaire de station personnalisé. Pour de l'information approfondie sur l'outil planificateur de stations, consultez ["Outil planificateur de stations" sur page 46.](#page-45-2)

## <span id="page-22-0"></span>**Créer une nouvelle chaîne**

La première étape de la création d'un horaire de station est de créer une nouvelle chaîne avec une station par défaut. L'inclusion d'une station par défaut permet d'éviter les périodes de silence dans votre planification. Pendant la création d'une chaîne, le premier élément du tableau de stations est généralement sélectionné en tant que station par défaut pour chaque chaîne que vous créez. Cette station par défaut peut être modifiée manuellement.

1. Cliquez sur **Nouvelle Chaîne** dans le coin supérieur gauche du tableau des chaînes.

RÉSULTAT DE L'ÉTAPE: Une nouvelle chaîne portant un nom par défaut est créé. **Figure 4-2:** Créer une nouvelle chaîne

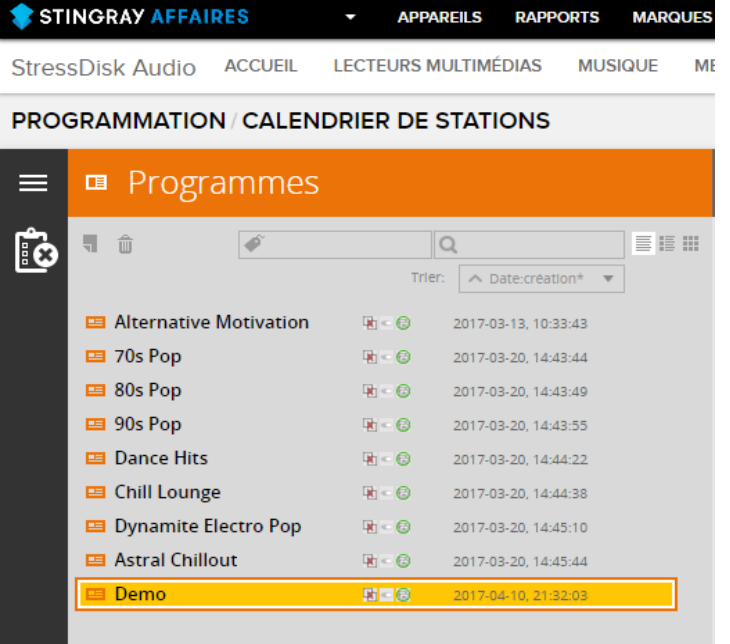

2. En ayant sélectionné la nouvelle chaîne, saisissez un nom significatif dans le champ **Nom** du tableau des propriétés de la chaîne.

RÉSULTAT DE L'ÉTAPE: Le nom de la chaîne est alors modifié dans le tableau des chaînes.

**Figure 4-3:** Modifier un nom de chaîne

|           | STINGRAY AFFAIRES                                              | <b>APPAREILS</b><br><b>RAPPORTS</b><br><b>MARQUES Y</b>              |                                                          | А<br><b>ADMINISTRATION *</b>                                                            |  |  |  |  |
|-----------|----------------------------------------------------------------|----------------------------------------------------------------------|----------------------------------------------------------|-----------------------------------------------------------------------------------------|--|--|--|--|
|           | <b>ACCUEIL</b>                                                 | <b>LECTEURS MULTIMÉDIAS</b><br><b>MUSIQUE</b>                        | <b>PUBLICATION</b><br><b>MESSAGES</b><br>PROGRAMMATION - |                                                                                         |  |  |  |  |
|           | <b>PROGRAMMATION / CALENDRIER DE STATIONS</b>                  |                                                                      |                                                          |                                                                                         |  |  |  |  |
| ⋿         | Programmes<br>囸                                                |                                                                      | <b>Stations</b><br>л                                     | Properties de programme                                                                 |  |  |  |  |
| <u>io</u> | 一面<br>D.                                                       | 着目目<br>Trier:<br>∧ Date:creation*                                    | <b>EEH</b><br>  司 命<br>$\overline{Q}$                    | $6$ $\equiv$ $\frac{1}{8}$ $\frac{1}{8}$ $\Gamma$ $\Box$<br>Nom<br>2-Hair Metal Madness |  |  |  |  |
|           | <b>EB</b> Video Games Invaders<br><b>EB</b> Hair Metal Madness | $R - 0$<br>2018-01-18, 03:33:24 PM                                   | weekender en her en de staat de familie                  | Su                                                                                      |  |  |  |  |
|           | 2-Hair Metal Madness                                           | $R - 0$<br>2018-01-19, 05:55:53 PM<br>附属图<br>2018-04-26, 11:07:33 AM |                                                          | 02 AM                                                                                   |  |  |  |  |
|           |                                                                |                                                                      | [7] Video Games Invaders                                 | 03 AM<br>04 AM<br>05 AM<br>06.4M                                                        |  |  |  |  |

3. Vous devez maintenant définir une station par défaut pour votre chaîne nouvellement créé. Pour ce faire, glissez-déposez une station depuis le tableau des stations dans la case d'élément par défaut située dans le tableau des propriétés de la chaîne.

RÉSULTAT DE L'ÉTAPE: Une station par défaut est alors définie pour la nouvelle chaîne. La station par défaut diffusera 24 h/24, 7 j/7 pour la chaîne sélectionnée.

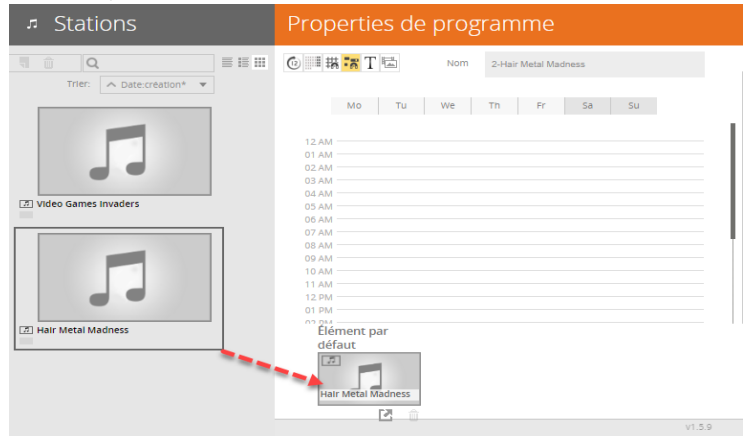

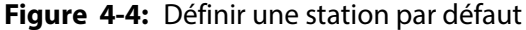

RÉSULTATS:

Une nouvelle chaîne avec une station par défaut a été créé. Notez que partout où il y a un espace blanc dans la grille horaire, la station par défaut sera diffusée pour cette chaîne.

## <span id="page-24-0"></span>**Ajouter des stations à une chaîne**

Une fois qu'une chaîne a été créé, vous pouvez personnaliser votre horaire en ajoutant des stations.

Pour plus de renseignements sur l'outil planificateur de stations, référez-vous à ["Outil planificateur de stations" sur page 46.](#page-45-1)

1. Dans le tableau de la chaîne, sélectionnez la chaîne auquel vous êtes en train d'ajouter des stations.

RÉSULTAT DE L'ÉTAPE: La chaîne est surligné et le tableau des propriétés de la chaîne affiche l'horaire de la station par défaut.

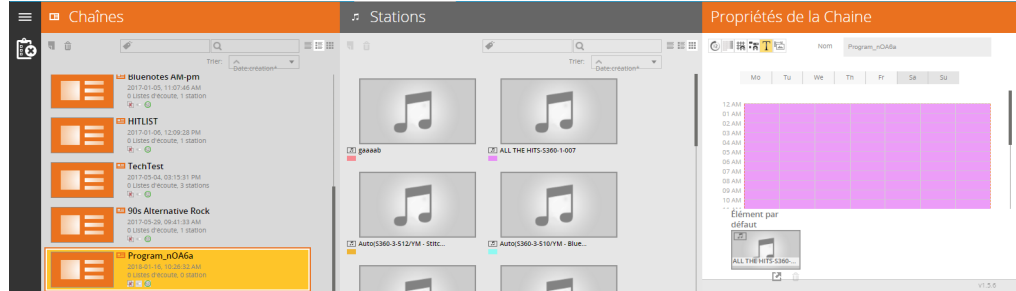

**Figure 4-5:** Sélectionner une chaîne avec une station par défaut

2. Glissez et déposez une station depuis le tableau des stations sur la grille du tableau des propriétés de la chaîne. Vous pouvez glisser et déposer sur autant de stations que vous désirez sur la grille.

INFORMATION ADDITIONNELLE: Pour dupliquer une station sur la grille, sélectionnez une station et appuyez sur **Alt-C**. La station dupliquée est ajoutée à la grille.

RÉSULTAT DE L'ÉTAPE: La nouvelle station est ajoutée à la grille, comme illustré dans [Figure 4-6](#page-25-0). Comme illustré dans [Figure 4-7](#page-25-1), la grille, maintenant renommée Propriétés de station, affiche un conflit entre la station nouvellement ajoutée et celle par défaut, puisqu'elles sont toutes les deux configurées pour jouer 24 heures sur 24, 7 jours sur 7. La prochaine étape décrit comment organiser les stations dans la grille.

**Figure 4-6:** Glisser une station sur la grille

<span id="page-25-0"></span>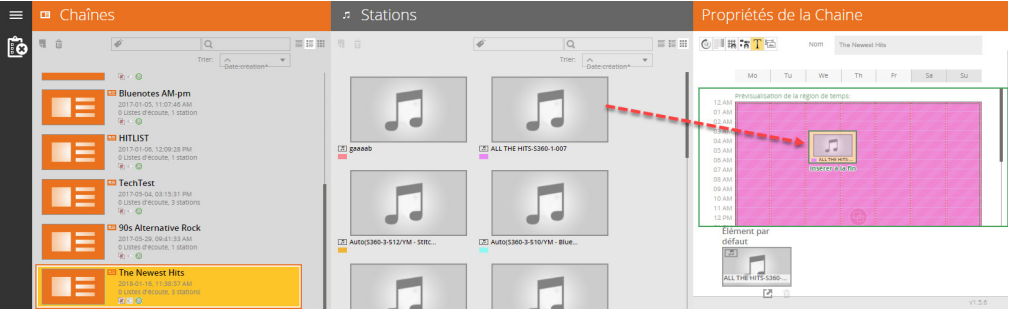

<span id="page-25-1"></span>**Figure 4-7:** La grille affichant un conflit d'horaire entre une nouvelle station et la station par défaut

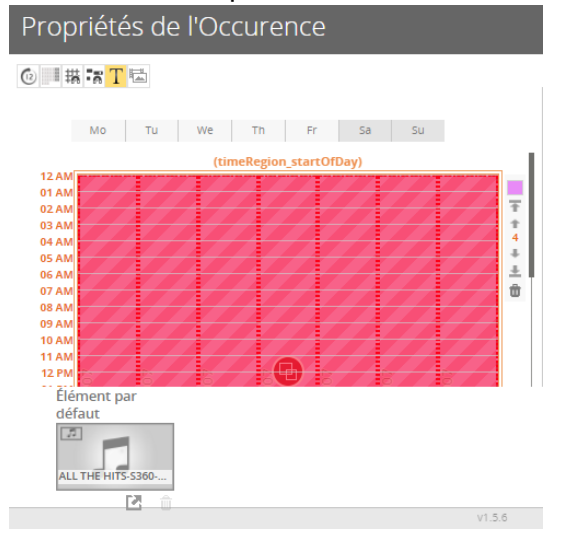

3. Pour modifier l'horaire de la station, cliquez sur les coins ou les bords des blocs de station dans la grille pour les remodeler comme vous le souhaitez. Cliquez au centre d'une station pour la déplacer sur la grille.

RÉSULTAT DE L'ÉTAPE: L'horaire de la station est mis à jour. S'il y a un conflit d'horaire, la grille affiche une icône de chevauchement **et des lignes** rouges hachurées.

**Figure 4-8:** Planifier des stations

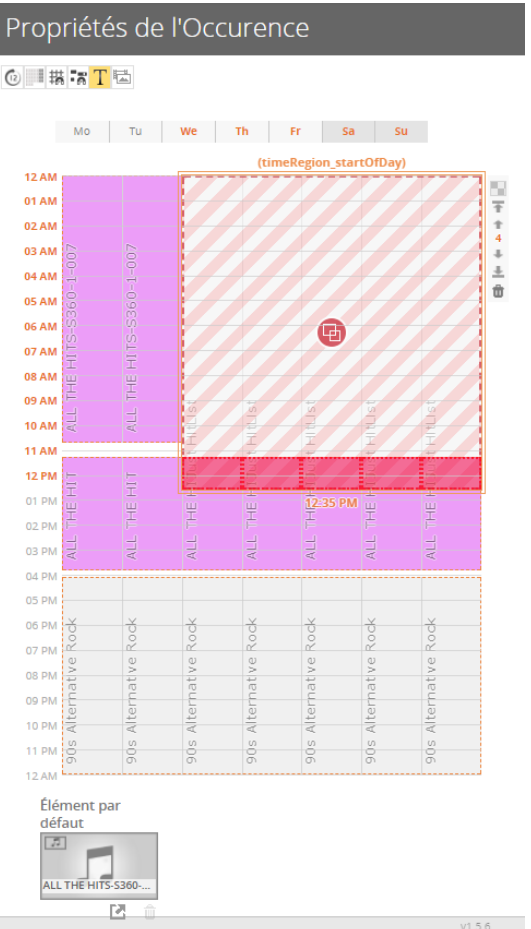

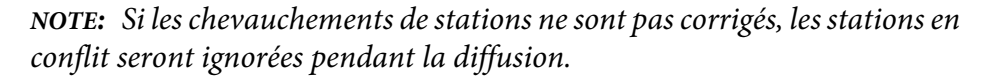

#### RÉSULTATS:

L'horaire de station personnalisé a été créé. Notez que pour tous les espaces blancs sur la grille, la station par défaut est diffusée, comme défini dans ["Créer](#page-22-0)  [une nouvelle chaîne" sur page 23.](#page-22-0)

Si les chevauchements de stations ne sont pas corrigés, les stations en conflit seront ignorées pendant la diffusion. Afin d'éviter les conflits, notez ce qui suit :

• Assurez-vous que les stations ne se chevauchent pas sur la grille.

- Un bloc de station ne devrait pas durer moins de 15 minutes.
- Assurez-vous que les espaces entre les stations empilées à la verticale ne sont pas trop courts (n'allez pas sous les 15 minutes).

## <span id="page-28-2"></span><span id="page-28-0"></span>**5 Créer un calendrier de messages**

Inclure des messages promotionnels périodiques pendant votre diffusion audio/vidéo est un excellent moyen de transmettre des informations pertinentes sur votre marque à vos clients. Vous pouvez facilement téléverser vos messages promotionnels depuis l'interface de gestion et concevoir un horaire de messages personnalisé en fonction des préférences de vos clients et de leurs habitudes de consommation.

#### <span id="page-28-1"></span>**Téléverser vos messages**

Les formats de message pris en charge sont les suivants :

- **Audio**: MP3, MP4, AAC, WAV, OGG, WMA, FLAC
- **Vidéo**: MPG, MPEG, MP4, AVI, DIVX, WMV

**NOTE:** Il est recommandé de téléverser vos messages au moins deux jours avant la date de début de diffusion désirée, puisque la plupart des lecteurs SB sont configurés pour effectuer leurs mises à jour et leurs téléchargements pendant les heures de fermeture des magasins (p. ex. pendant la nuit).

1. Pour une marque audio, dans le menu de l'interface de gestion, sélectionnez **Messages** (ou **Promos** pour une marque vidéo).

RÉSULTAT DE L'ÉTAPE: La page de messages (ou de promos) apparaît.

2. Dans le coin inférieur gauche du navigateur Web, cliquez sur **Ajouter**.

RÉSULTAT DE L'ÉTAPE: La fenêtre Créer un message s'affiche. **Figure 5-1:** Fenêtre Créer un message pour marque audio

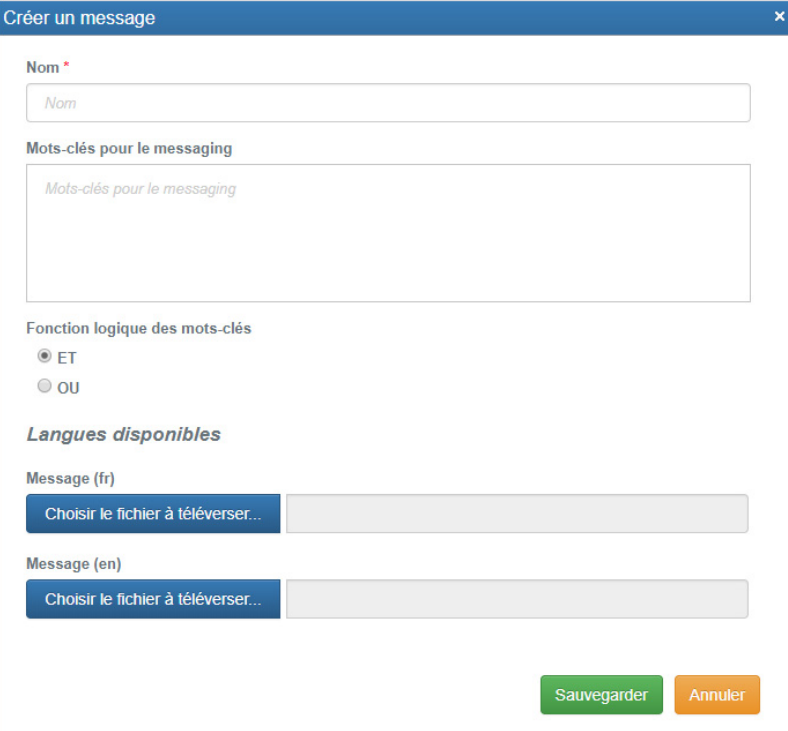

3. Dans la fenêtre Créer un message, saisissez les champs requis et sélectionnez vos fichiers de messages promotionnels à téléverser.

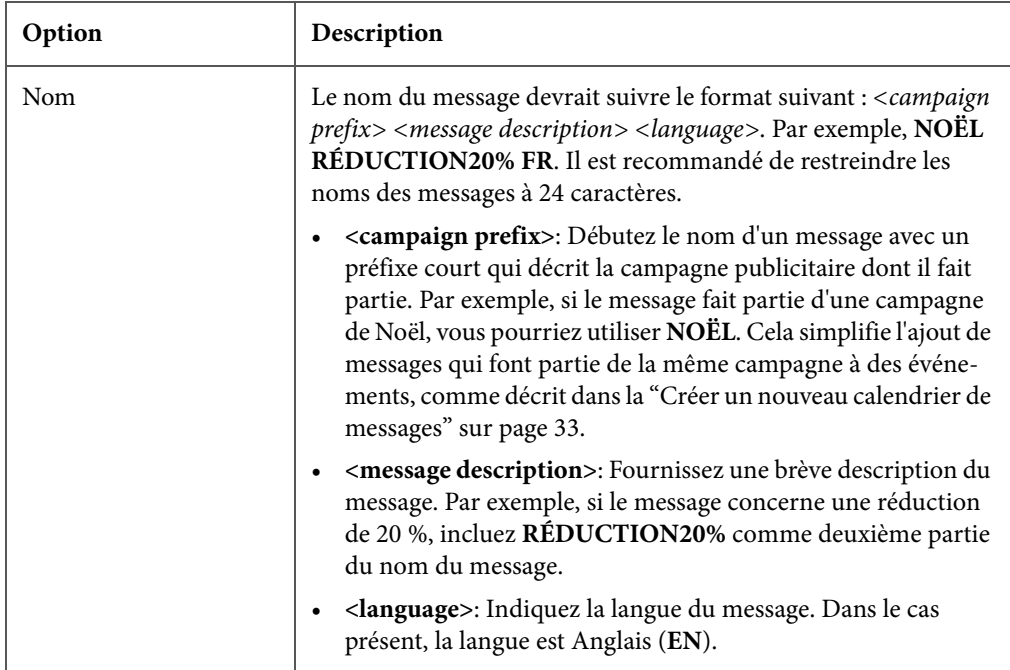

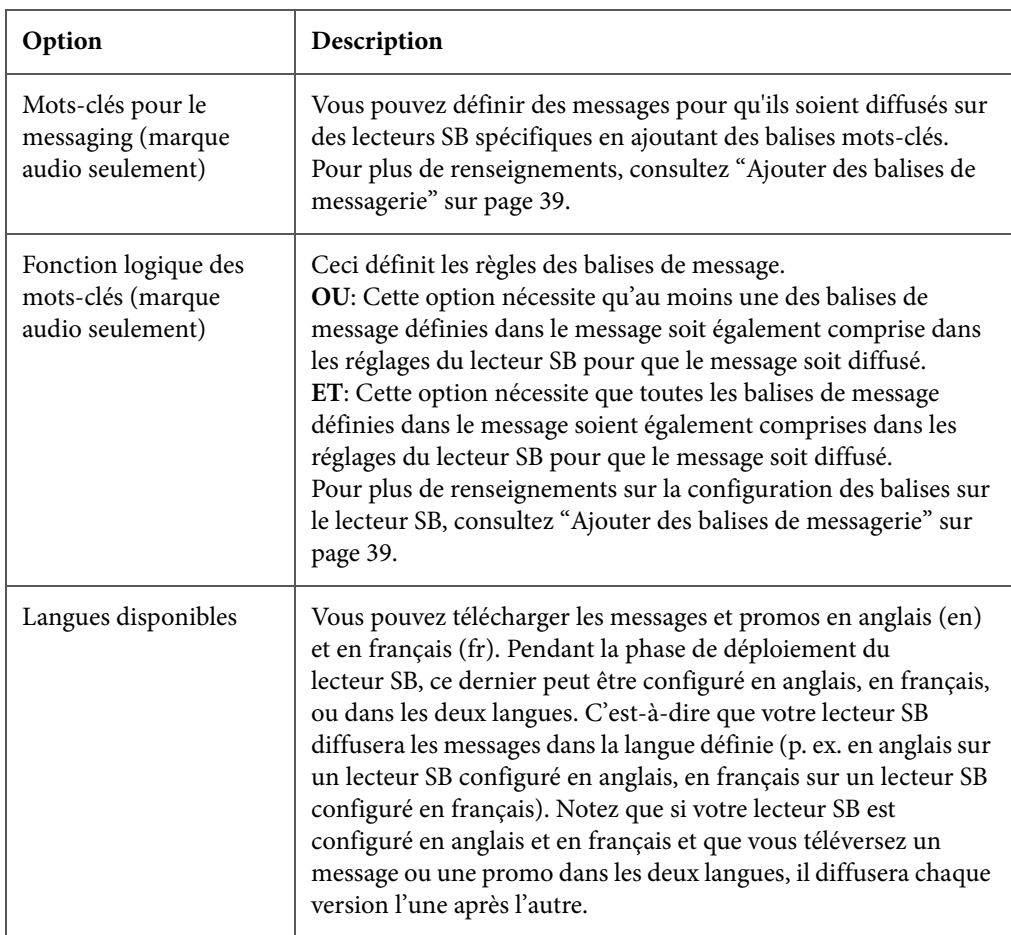

#### 4. Cliquez sur **Sauvegarder**.

RÉSULTAT DE L'ÉTAPE: La fenêtre de confirmation s'affiche. Lorsque l'opération est complétée du côté du serveur, l'icône à gauche du message passera de **En instance**  $\Phi_{\alpha}^{\beta}$  à Lecture  $\Theta$ . Fermez la fenêtre pour revenir à la page des messages. Par défaut, la page liste les messages par ordre alphabétique.

5. Dans le menu de l'interface de gestion, sélectionnez **Publication** pour instaurer vos mises à jour. Pour plus de renseignements, consultez ["Publier les modifs" sur page 43](#page-42-1).

#### RÉSULTATS:

Vous pouvez maintenant avoir un aperçu du message et l'inclure dans un calendrier de messages. Pour plus de renseignements, consultez ["Créer un nouveau](#page-32-0)  [calendrier de messages" sur page 33.](#page-32-0)

### <span id="page-31-0"></span>**Prévisualiser et modifier vos messages**

Vous pouvez prévisualiser et modifier les messages existants dans la page de messages (ou de promos pour les marques vidéo).

1. Dans le menu de l'interface de gestion, sélectionnez **Messages** (ou **Promos** pour les marques vidéo).

RÉSULTAT DE L'ÉTAPE: La page de messages (ou de promos) s'affiche.

2. Cliquez sur le bouton **Lecture D** pour avoir un aperçu du message.

INFORMATION ADDITIONNELLE: Notez que si vous avez téléversé des versions anglaise et française du message, cliquez sur le bouton Lecture<sup>®</sup> de la version appropriée.

RÉSULTAT DE L'ÉTAPE: Si le message concerne une marque audio, le lecteur audio s'affiche au bas de la fenêtre du navigateur Web comme illustré dans [Figure](#page-31-1)  [5-2.](#page-31-1) Si le message concerne une marque vidéo, le lecteur vidéo s'ouvre dans un applet comme illustré dans [Figure 5-3](#page-31-2).

**Figure 5-2:** Lecteur audio

<span id="page-31-2"></span><span id="page-31-1"></span>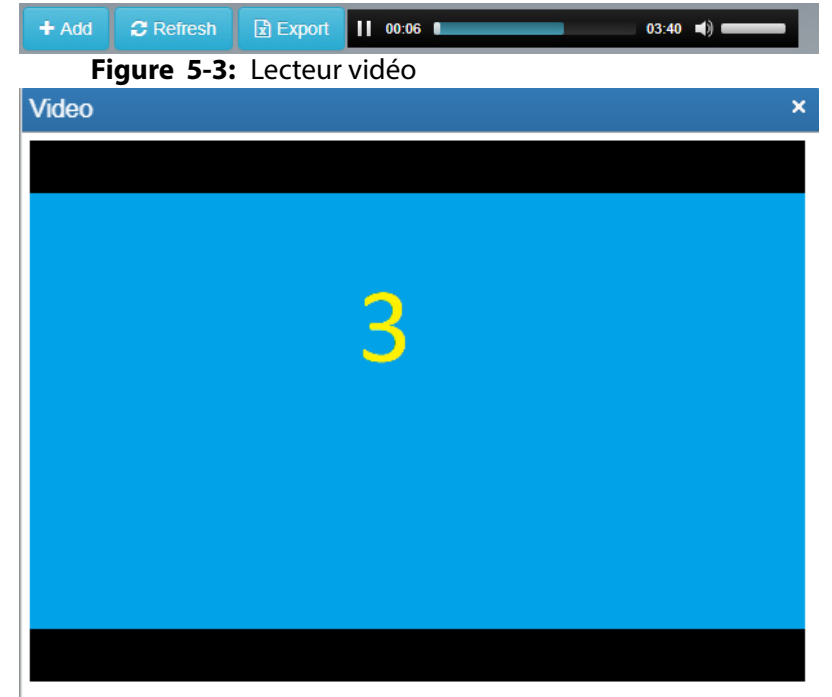

3. Pour modifier un message, cliquez sur **Modifier** à droite du message en question.

RÉSULTAT DE L'ÉTAPE: La fenêtre Modifier un message s'affiche. Dans cette fenêtre, vous pouvez modifier le nom, les balises et les règles logiques du message, et remplacer les messages existants. Cliquez sur **Sauvegarder** lorsque vous avez terminé la modification.

4. Pour supprimer un message, cliquez sur **Supprimer** a droite du message en question.

RÉSULTAT DE L'ÉTAPE: Une fenêtre vous demandant de confirmer la suppression du message s'affiche.

5. Dans le menu de l'interface de gestion, sélectionnez **Publication** pour instaurer vos mises à jour. Pour plus de renseignements, consultez ["Publier les modifs" sur page 43](#page-42-1).

### <span id="page-32-0"></span>**Créer un nouveau calendrier de messages**

Maintenant que vos nouveaux messages ont été téléchargés et vérifiés, vous pouvez définir un nouveau calendrier de messages.

**NOTE:** Il est recommandé de conserver le moins de calendriers possible. Si vous devez faire diffuser des messages différents selon l'endroit, les balises de messagerie constituent une solution simple et efficace. Pour plus de renseignements, consultez ["Ajouter des balises de messagerie" sur page 39](#page-38-0).

1. Dans le menu de l'interface de gestion, sélectionnez **Programmation** puis **Calendriers de messages**.

RÉSULTAT DE L'ÉTAPE: La page des calendriers de messages s'ouvre. Sur cette page, vous pouvez créer un calendrier de messages ou apporter des modifications à un calendrier existant.

2. Dans le coin inférieur gauche du tableau Nom de calendrier, cliquez sur **Ajouter**.

RÉSULTAT DE L'ÉTAPE: La fenêtre Ajouter un calendrier s'affiche. **Figure 5-4:** Fenêtre Ajouter un calendrier

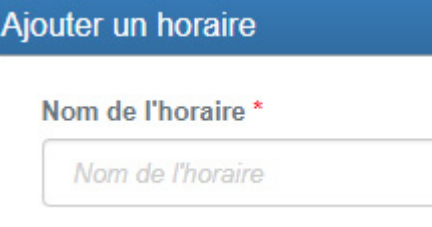

3. Saisissez un nom pour votre calendrier et cliquez sur **Sauvegarder**.

INFORMATION ADDITIONNELLE: C'est une bonne habitude de choisir un nom significatif pour votre calendrier. Le nom devrait décrire le groupe d'événements inclus dans le calendrier.

RÉSULTAT DE L'ÉTAPE: Votre nouveau calendrier apparaît dans la liste Nom de calendrier. Vous pouvez maintenant programmer vos messages.

4. Dans le tableau Nom de calendriers, sélectionnez votre nouveau calendrier.

RÉSULTAT DE L'ÉTAPE: Ce calendrier est mis en relief et la liste d'événements (vide) s'affiche.

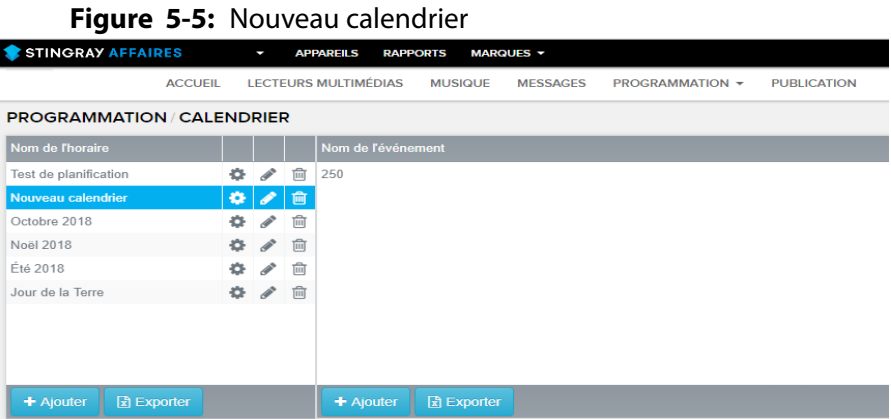

#### 5. Dans le tableau Événements, cliquez sur **Ajouter**.

RÉSULTAT DE L'ÉTAPE: La fenêtre Créer un événement s'affiche. **Figure 5-6:** Fenêtre Créer un événement

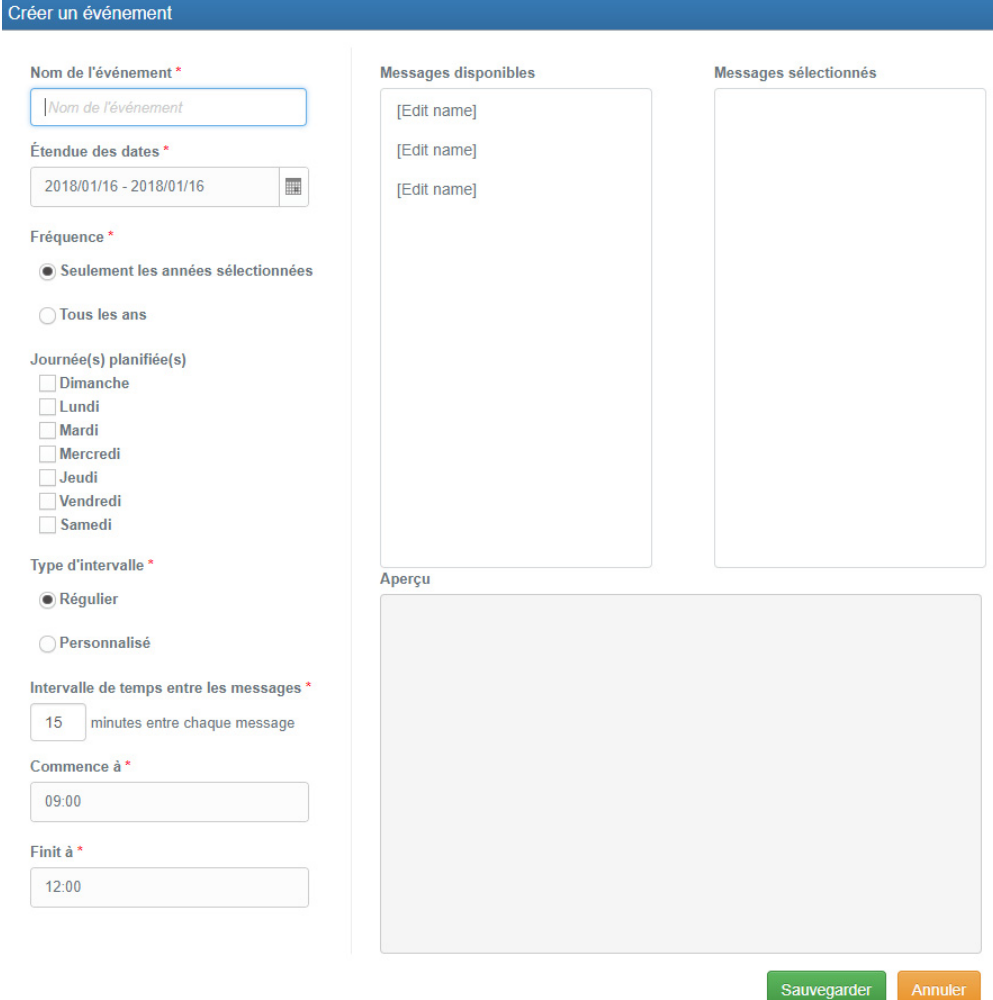

6. Dans la fenêtre Créer un événement, vous pouvez sélectionner et programmer des messages pour votre nouveau calendrier.

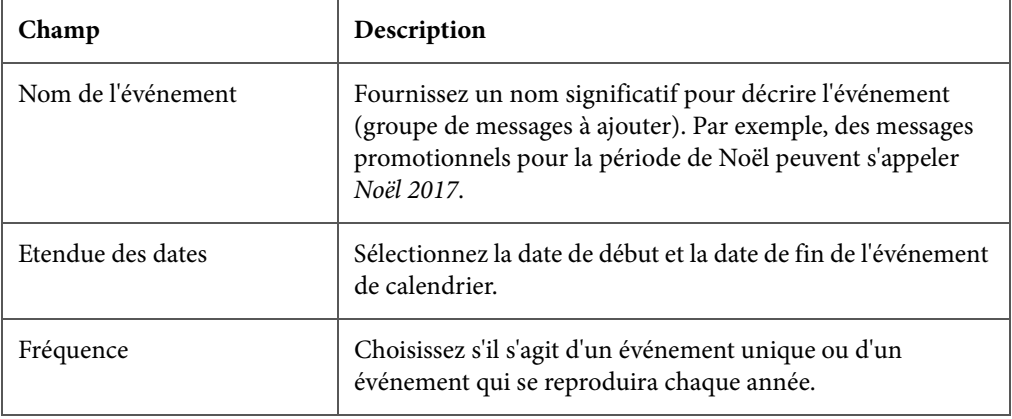

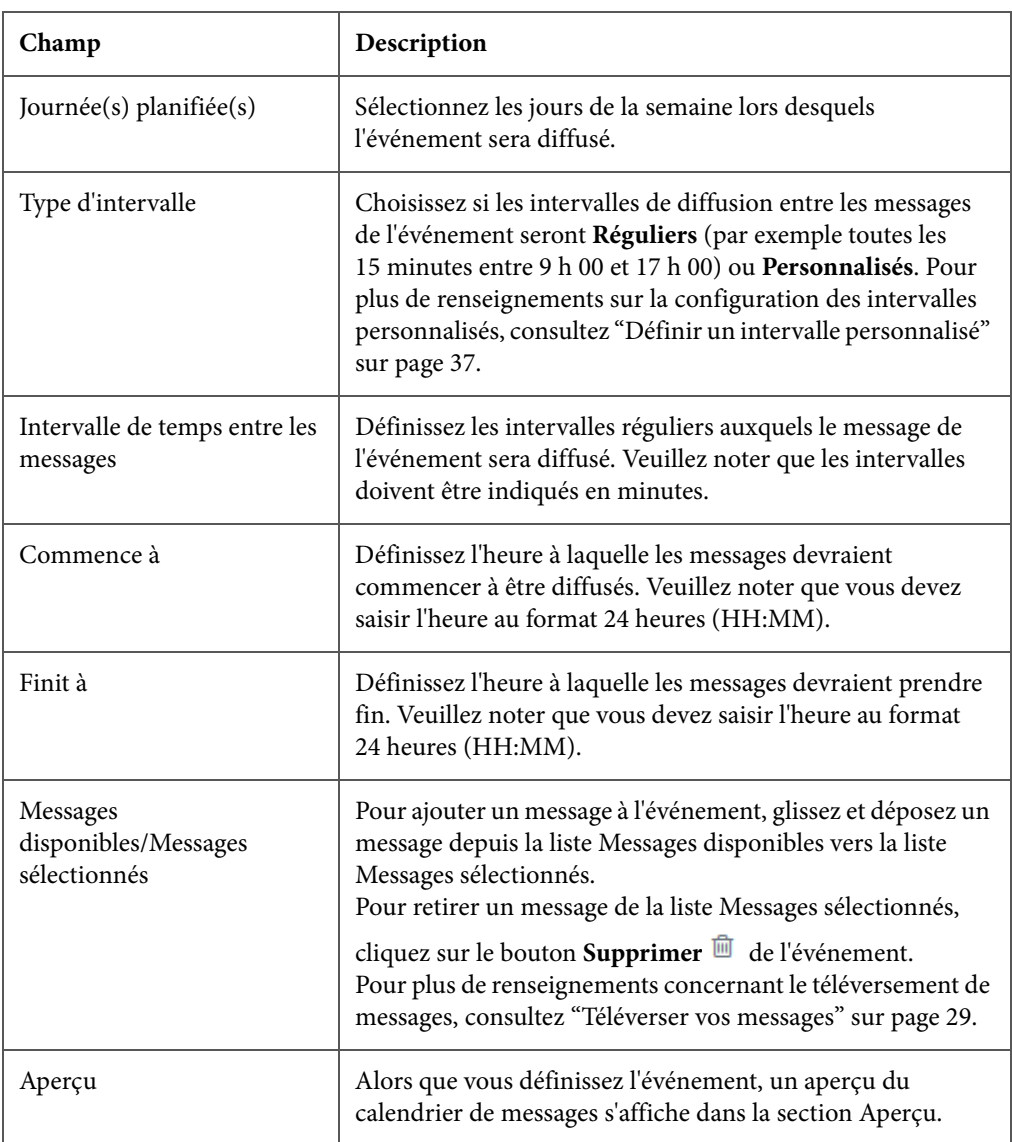

#### 7. Lorsque vous avez terminé de définir votre événement, cliquez sur **Sauvegarder**.

RÉSULTAT DE L'ÉTAPE: Le nouvel événement apparaît dans la liste d'événements. Vous pouvez maintenant créer d'autres événements pour le calendrier de messages si nécessaire.

**Figure 5-7:** Nouvel événement

#### Etendue des heures  $\begin{vmatrix} D & L & M & M & J & V & S & Intervalle de temps entre les m$  $06:00 - 18:00$ **BBBBBB** 15 minute(s) ○ / 自

- 8. Pour consulter l'horaire d'un événement, depuis la liste d'événements, faites passer le curseur de votre souris sur l'icône  $\Omega$  de l'événement.
- 9. Pour modifier un événement existant, cliquez sur le bouton **Modifier l'événement** de l'événement.

RÉSULTAT DE L'ÉTAPE: La fenêtre Modifier l'événement apparaît. Cette fenêtre présente les mêmes fonctions que la fenêtre Créer un événement.

- 10. Pour supprimer un événement existant, cliquez sur le bouton **Supprimer l'événement** de l'événement.
- 11. Dans le menu de l'interface de gestion, sélectionnez **Publication** afin d'instaurer la mise à jour sur votre lecteur SB. Pour plus de renseignements, consultez ["Publier les modifs" sur page 43](#page-42-1).

#### RÉSULTATS:

Vous pouvez maintenant assigner un calendrier de messages à un ou plusieurs lecteurs SB. Pour plus de renseignements, consultez ["Gérer vos lecteurs](#page-9-2) SB" sur [page 10](#page-9-2).

#### <span id="page-36-0"></span>**Définir un intervalle personnalisé**

Vous pouvez définir un intervalle personnalisé pour la diffusion de messages.

1. Dans la liste d'événements, cliquez sur le bouton **Modifier l'événement** d'un événement.

RÉSULTAT DE L'ÉTAPE: La fenêtre Modifier l'événement s'affiche.

2. Comme décrit dans ["Créer un calendrier de messages" sur page 29,](#page-28-0) glissez-déposez des messages depuis la liste Messages disponibles vers la liste Messages sélectionnés afin de remplir votre événement.

#### 3. Depuis la section Type d'intervalle, sélectionnez **Personnalisé**.

RÉSULTAT DE L'ÉTAPE: La section de droite de la fenêtre se met à jour afin de refléter l'option personnalisée.

**Figure 5-8:** Fenêtre Modifier l'événement avec des intervalles personnalisésModifier l'événement Nom de l'événement\* Messages sélectionnés Heure Message Christmas 2017  $00:00$ Gilbert 面 ÷ Étendue des dates\*  $00:00$ **BIG MESSAGE**  $\overline{\mathbb{F}}$ 2017/11/23 - 2018/01/02  $\equiv$ 18:00 Only FR ▼ 面 Fréquence\* · Seulement les années sélectionnées ◯ Tous les ans Journée(s) planifiée(s) **Dimanche**  $\overline{\checkmark}$  Lundi  $\checkmark$  Mardi  $\overline{\checkmark}$  Mercredi  $\sqrt{}$  Jeudi  $\checkmark$  Vendredi  $\sqrt{\ }$  Samedi  $\overline{+}$  Ajouter Type d'intervalle \* Aperçu Régulier 00:00 - Gilbert<br>00:00 - BIG MESSAGE **•** Personnalisé 18:00 - Only FR

Sauvegarder

4. Dans la section Messages sélectionnés, définissez les heures personnalisées pour chaque message.

INFORMATION ADDITIONNELLE: Sous la colonne Heure, saisissez l'heure personnalisée au format 24 heures (HH:MM).

RÉSULTAT DE L'ÉTAPE: La section Aperçu se met à jour pour refléter l'intervalle personnalisé.

**Figure 5-9:** Définir un intervalle personnalisé

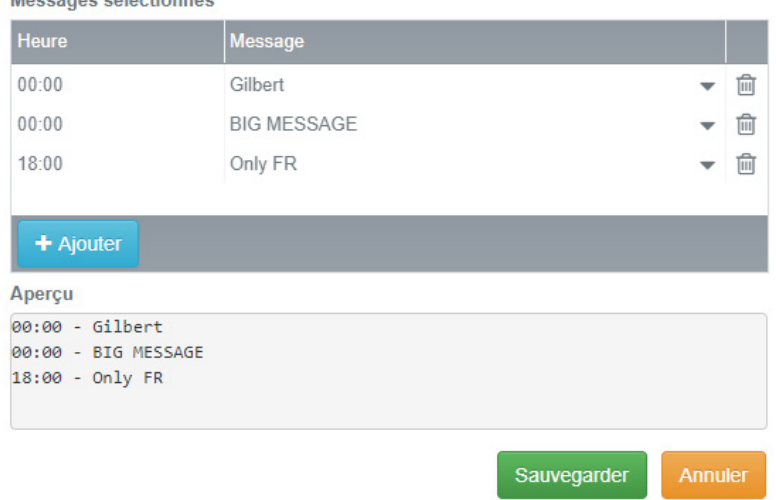

#### 5. Cliquez sur **Sauvegarder**.

RÉSULTAT DE L'ÉTAPE: La fenêtre se ferme et la colonne Intervalle de temps entre les messages affiche Personnalisé pour l'événement.

6. Dans le menu de l'interface de gestion, sélectionnez **Publication** afin d'instaurer la mise à jour sur votre lecteur SB. Pour plus de renseignements, consultez ["Publier les modifs" sur page 43](#page-42-1).

## <span id="page-38-1"></span><span id="page-38-0"></span>**Ajouter des balises de messagerie**

Les balises de messagerie vous offrent une puissante alternative organisationnelle pour créer plusieurs calendriers de messages et événements.

La démarche est aussi simple que d'ajouter une balise mot-clé à votre message, puis d'ajouter la même balise aux lecteurs SB et aux endroits qui diffusent ces messages. Par exemple, une marque peut nécessiter qu'un certain message ne soit diffusé qu'en Ontario. Donc, plutôt que de créer plusieurs calendriers de messages, le gestionnaire de marque n'a qu'à ajouter la balise ONT au message

et aux lecteurs SB situés en Ontario. Ainsi, lors de la diffusion, le message joue uniquement sur les lecteurs SB qui ont la balise ONT.

**NOTE:** Par défaut, les lecteurs SB et les messages n'ont pas de balises. Donc, les lecteurs SB exempts de balise diffusent les messages exempts de balise.

#### PRÉREQUIS:

Avant de téléverser vos messages, il est recommandé d'organiser vos balises de messagerie, vos messages et les lecteurs SB destinataires dans une feuille de calcul et d'y détailler les balises mots-clés de chaque message et des lecteurs SB qui y sont associés. Cette démarche simplifie le processus de balisage. Prenez note des règles suivantes lors de la création de balises :

- Les balises doivent contenir entre 3 et 25 caractères.
- Les balises ne peuvent être qu'alphanumériques et en minuscules.
- Les balises ne peuvent contenir de caractères spéciaux, à l'exception du trait d'union(-), du tiret bas(\_), du symbole plus(+), et du point(.).
- 1. Dans la page des messages, cliquez sur **Ajouter** pour créer un nouveau message ou sur **Modifier** pour modifier un message existant.

RÉSULTAT DE L'ÉTAPE: La fenêtre Créer un message ou Modifier un message s'affiche.

2. Ajoutez au champ Balises de messagerie les balises que vous avez définies dans votre feuille de calcul. Cliquez sur **Sauvegarder** lorsque vous avez terminé.

RÉSULTAT DE L'ÉTAPE: Vous pouvez maintenant ajouter les messages aux événements du calendrier de messages tel que décrit dans ["Créer un nouveau calen](#page-32-0)[drier de messages" sur page 33.](#page-32-0)

3. Ajoutez les mêmes balises à vos lecteurs SB destinataires. Pour ce faire, dans le menu de l'interface de gestion, sélectionnez **Lecteurs multimédias**.

RÉSULTAT DE L'ÉTAPE: La page des lecteurs multimédias s'affiche et dresse la liste de tous vos lecteurs SB.

4. Sélectionnez les cases à cocher associées aux lecteurs SB auxquels vous assignez les balises de messagerie, puis cliquez sur **Modifier**.

RÉSULTAT DE L'ÉTAPE: La fenêtre de modification de la configuration des lecteurs multimédias s'affiche.

- 5. Dans la fenêtre, sélectionnez un calendrier de messages et ajoutez les mêmes balises aux balises de messagerie des lecteurs SB. Cliquez sur **Sauvegarder** lorsque vous avez terminé.
- 6. Dans le menu de l'interface de gestion, sélectionnez **Publication** pour instaurer vos mises à jour. Pour plus de renseignements, consultez ["Publier les modifs" sur page 43](#page-42-1).

RÉSULTATS:

Si un lecteur SB comporte des balises de messagerie, il ne diffusera que les messages du calendrier qui comprennent les mêmes balises. Si le lecteur SB de comprend aucune balise de messagerie, il diffusera les messages du calendrier qui sont exempts de balise.

## <span id="page-41-0"></span>**6 Sélectionner une station**

<span id="page-41-1"></span>Sélectionnez une station pour un emplacement spécifique dans la page du sélecteur de station.

1. Dans le menu de l'interface de gestion, sélectionnez **Accueil**.

RÉSULTAT DE L'ÉTAPE: La page du sélecteur de station apparaît et affiche les dernières diffusions pour l'emplacement sélectionné. **Figure 6-1:** Sélecteur de station

Emplacements

![](_page_41_Picture_93.jpeg)

- 2. Dans la liste d'emplacements, sélectionnez l'emplacement pour lequel vous voulez changer la station de musique diffusée.
- 3. Dans la liste des stations musicales, sélectionnez la station que vous désirez diffuser à l'emplacement sélectionné.

RÉSULTATS:

La station de l'emplacement sélectionné est mise à jour.

# <span id="page-42-0"></span>**7 Publier les modifs**

<span id="page-42-1"></span>Après avoir apporté des modifications ou des mises à jour dans l'interface de gestion, vous devez appliquer ces changements à vos lecteurs SB pour recevoir les mises à jour et synchroniser le contenu.

- 1. Dans le menu de l'interface de gestion, sélectionnez **Publication**. RÉSULTAT DE L'ÉTAPE: La page Publier les modifs s'ouvre et affiche les changements récemment publiés.
- 2. Cliquez sur **Démarrer Publication des Modifications**.

RÉSULTAT DE L'ÉTAPE: La fenêtre de confirmation s'affiche et mentionne que le processus de publication a commencé. Fermez la fenêtre pour revenir à la page Publier les modifs.

3. Pour afficher l'état des changements apportés pendant la mise à jour, cliquez sur le numéro d'identification de l'élément correspondant à la dernière marque d'horodatage.

RÉSULTAT DE L'ÉTAPE: Le colonne Rapport affiche les lecteurs SB qui ont subi un changement.

<span id="page-43-0"></span>**Figure 7-1:** Détails de la publication des changements

![](_page_43_Picture_129.jpeg)

4. Cliquez sur **Rafraîchir** pour afficher les derniers états et mises à jour de rapports.

#### RÉSULTATS:

La mise à jour est terminée lorsque l'état passe à TERMINÉ. Selon le type de mises à jour instaurées, les changements sont activés dans les lecteurs SB connectés à différents moments. [Figure 7-1](#page-43-0) fournit un aperçu du moment auquel les changements sont habituellement transmis sur un lecteur SB.

![](_page_43_Picture_130.jpeg)

![](_page_43_Picture_131.jpeg)

![](_page_44_Picture_61.jpeg)

![](_page_44_Picture_62.jpeg)

## <span id="page-45-1"></span><span id="page-45-0"></span>**A Outil planificateur de stations**

L'outil planificateur de stations vous permet de programmer des stations par le biais d'une interface visuelle facile à utiliser.

<span id="page-45-2"></span>**Figure A-1:** Outil planificateur de stations

![](_page_45_Figure_4.jpeg)

Tel qu'illustré dans la capture d'écran ci-dessus, l'outil planificateur de stations comporte trois tableaux principaux :

- **Programmes**: Les programmes (alias chaînes ) contiennent l'horaire de station.
- **Stations**: Les stations accessibles à inclure dans une chaîne.
- **Propriétés de station**: Le tableau des propriétés de la chaîne affiche les ressources (par exemple les stations) et les règles (par exemple l'heure ou la journée à laquelle une station sera diffusée) pour chaque chaîne. Vous établissez l'horaire ou la chaîne d'une station ici.

## <span id="page-46-0"></span>**Programmes**

Les programmes (alias chaînes) contiennent l'horaire de station.

L'image suivante affiche les éléments importants du tableau des chaînes.

**Figure A-2:** Tableau des programmes

![](_page_46_Figure_5.jpeg)

![](_page_46_Picture_107.jpeg)

## <span id="page-47-0"></span>**Stations**

#### Les stations accessibles à inclure dans une chaîne.

L'image suivante affiche les éléments importants du tableau des stations. Notez que lorsqu'une station est sélectionnée, le tableau des propriétés de station apparaît.

**Figure A-3:** Tableau des stations

![](_page_47_Figure_5.jpeg)

![](_page_47_Picture_97.jpeg)

### <span id="page-48-0"></span>**Propriétés de la Chaîne/Programme**

Le tableau des propriétés de la chaîne affiche les ressources (par exemple les stations) et les règles (par exemple l'heure ou la journée à laquelle une station sera diffusée) pour chaque chaîne/programme.

L'image suivante affiche les éléments importants du tableau des propriétés de la chaîne. Vous établissez l'horaire de vos stations (connu également sous le nom de chaîne) dans cette section.

![](_page_48_Picture_128.jpeg)

**Figure A-4:** Tableau des propriétés de la chaîne

![](_page_48_Picture_129.jpeg)

![](_page_49_Picture_115.jpeg)

### <span id="page-49-0"></span>**Propriétés de station**

Lorsqu'une station est sélectionnée, le tableau des propriétés de la chaîne présente les propriétés et la barre d'outils de la station.

![](_page_49_Figure_4.jpeg)

#### <span id="page-49-1"></span>**Figure A-5:** Barre d'outils des propriétés de station

Comme illustré dans [Figure A-5,](#page-49-1) vous pouvez modifier le code de couleur d'une station et supprimer une station de votre chaîne.

<span id="page-50-0"></span>**B FAQ**

Cette section présente les questions les plus fréquemment posées concernant le lecteur SB et l'interface de gestion.

## **Le champ Nom ou la case d'élément par défaut est manquante dans le tableau des propriétés de la chaîne.**

Lorsque vous manipulez les stations dans le tableau des propriétés de la chaîne, ces éléments peuvent disparaître, et le tableau est renommé Propriétés de stations. Dans ce cas, dans le tableau des chaînes, cliquez de nouveau sur la chaîne que vous voulez changer pour revenir au tableau des propriétés de la chaîne.

## **Comment savoir où sont utilisées mes stations de musique?**

Lorsque vous programmez vos stations, il peut être difficile de suivre quelles chaînes comprennent quelles stations. Pour voir les instances de vos stations :

- 1) Dans le panneau des stations, passez le curseur de la souris sur la station que vous voulez consulter.
- 2) Cliquez sur l'icône **Plus** i qui s'affiche.
- 3) Sélectionnez **Afficher instances**. Une fenêtre présentant les chaînes qui utilisent la station sélectionnée s'affiche.

## **Des éléments disparaissent des tableaux des chaînes ou des stations.**

Si les tableaux des chaînes ou des stations se vident soudainement, vous pourriez voir le message d'avertissement suivant : Les éléments de ce tableau sont actuellement filtrés par type, balise ou nom de fichier...

Pour résoudre le problème, assurez-vous que le champ de recherche Mots-clés est vide. Notez que même un espace vide peut rendre invisibles les résultats du tableau.

![](_page_52_Picture_0.jpeg)

## <span id="page-52-0"></span>**C Communiquer avec nous**

Si vous avez des questions ou si vous avez besoin d'assistance avec l'interface de gestion ou avec le lecteur SB, veuillez communiquer avec nous.

## <span id="page-52-1"></span>**Informations générales**

Contactez-nous si vous avez des questions de nature générale au sujet de Stingray Affaires.

![](_page_52_Picture_83.jpeg)

## <span id="page-52-2"></span>**Dépannage et assistance**

Contactez-nous si vous avez besoin d'assistance avec votre lecteur SB.

![](_page_52_Picture_84.jpeg)